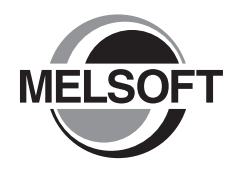

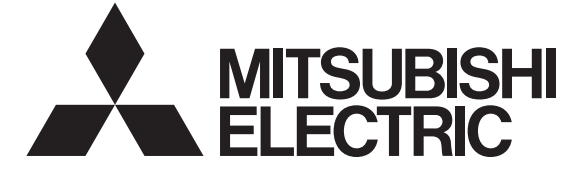

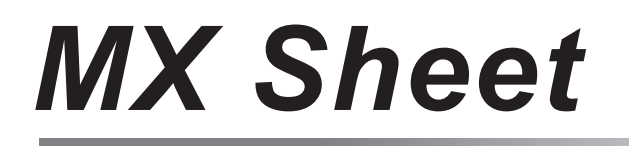

Version 2

# **Operating Manual**

Introduction

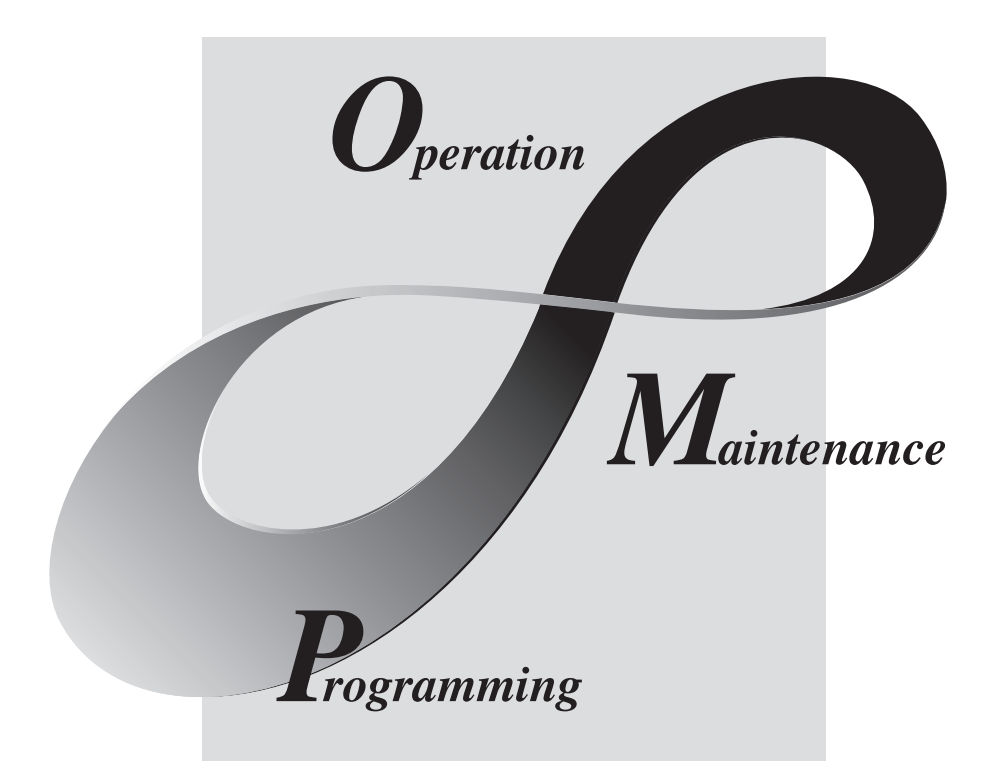

# **MELSOFT Integrated FA Software**

SW2DNC-SHEET-E

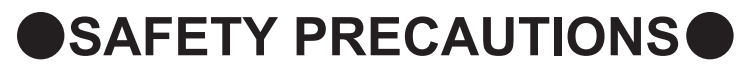

(Read these precautions before using this product.)

<span id="page-2-0"></span>Before using this product, please read this manual and the relevant manuals carefully and pay full attention to safety to handle the product correctly.

The precautions given in this manual are concerned with this product. For the safety precautions of the programmable controller system, refer to the User's Manual for the CPU module.

In this manual, the safety precautions are classified into two levels: " $\bigwedge$  WARNING" and " $\bigwedge$  CAUTION".

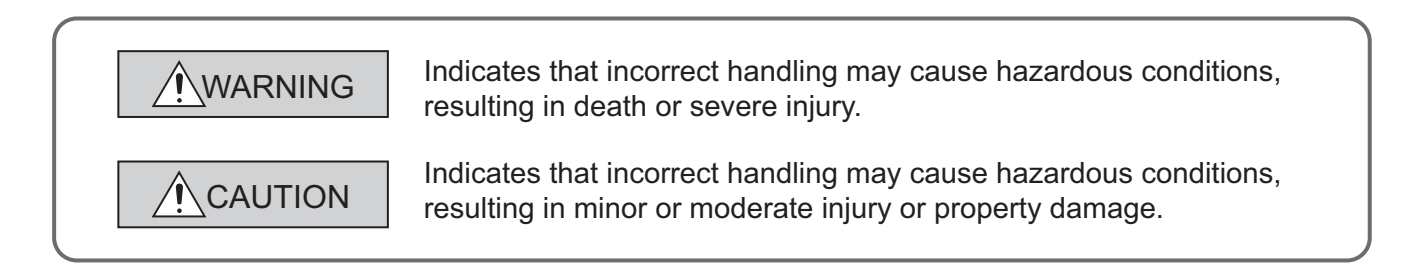

Under some circumstances, failure to observe the precautions given under " $\bigwedge$  CAUTION" may lead to serious consequences.

Make sure that the end users read this manual and then keep the manual in a safe place for future reference.

# **[Design Instructions]**

# **WARNING**

● When data change, program change, or status control is performed from a personal computer to a running programmable controller, create an interlock circuit outside the programmable controller to ensure that the whole system always operates safely.

Furthermore, for the online operations performed from a personal computer to a programmable controller CPU, the corrective actions against a communication error due to such as a cable connection fault should be predetermined as a system.

# **CAUTION**

● The online operations performed from a personal computer to a running programmable controller CPU (forced output and operating status changes) must be executed after the manual has been carefully read and the safety has been ensured.

The operation failure may cause the injury or machine damage.

# <span id="page-3-0"></span>**CONDITIONS OF USE FOR THE PRODUCTO**

- (1) Mitsubishi programmable controller ("the PRODUCT") shall be used in conditions; i) where any problem, fault or failure occurring in the PRODUCT, if any, shall not lead to any major or serious accident; and ii) where the backup and fail-safe function are systematically or automatically provided outside of the PRODUCT for the case of any problem, fault or failure occurring in the PRODUCT.
- (2) The PRODUCT has been designed and manufactured for the purpose of being used in general industries.

MITSUBISHI SHALL HAVE NO RESPONSIBILITY OR LIABILITY (INCLUDING, BUT NOT LIMITED TO ANY AND ALL RESPONSIBILITY OR LIABILITY BASED ON CONTRACT, WARRANTY, TORT, PRODUCT LIABILITY) FOR ANY INJURY OR DEATH TO PERSONS OR LOSS OR DAMAGE TO PROPERTY CAUSED BY the PRODUCT THAT ARE OPERATED OR USED IN APPLICATION NOT INTENDED OR EXCLUDED BY INSTRUCTIONS, PRECAUTIONS, OR WARNING CONTAINED IN MITSUBISHI'S USER, INSTRUCTION AND/OR SAFETY MANUALS, TECHNICAL BULLETINS AND GUIDELINES FOR the PRODUCT. ("Prohibited Application")

Prohibited Applications include, but not limited to, the use of the PRODUCT in;

- Nuclear Power Plants and any other power plants operated by Power companies, and/or any other cases in which the public could be affected if any problem or fault occurs in the PRODUCT.
- Railway companies or Public service purposes, and/or any other cases in which establishment of a special quality assurance system is required by the Purchaser or End User.
- Aircraft or Aerospace, Medical applications, Train equipment, transport equipment such as Elevator and Escalator, Incineration and Fuel devices, Vehicles, Manned transportation, Equipment for Recreation and Amusement, and Safety devices, handling of Nuclear or Hazardous Materials or Chemicals, Mining and Drilling, and/or other applications where there is a significant risk of injury to the public or property.

Notwithstanding the above, restrictions Mitsubishi may in its sole discretion, authorize use of the PRODUCT in one or more of the Prohibited Applications, provided that the usage of the PRODUCT is limited only for the specific applications agreed to by Mitsubishi and provided further that no special quality assurance or fail-safe, redundant or other safety features which exceed the general specifications of the PRODUCTs are required. For details, please contact the Mitsubishi representative in your region.

# **INTRODUCTION**

<span id="page-4-0"></span>Thank you for your patronage. We appreciate your purchase of the Mitsubishi integrated FA software, MELSOFT series. This manual is designed for users to understand operations of MX Component.

<span id="page-4-1"></span>Before using the product, thoroughly read this manual and related manuals to develop full familiarity with the functions and performance of MX Component and supported modules to ensure correct use.

# **RELATED MANUALS**

The manuals related to this product are shown below. Refer to the following tables when ordering required manuals.

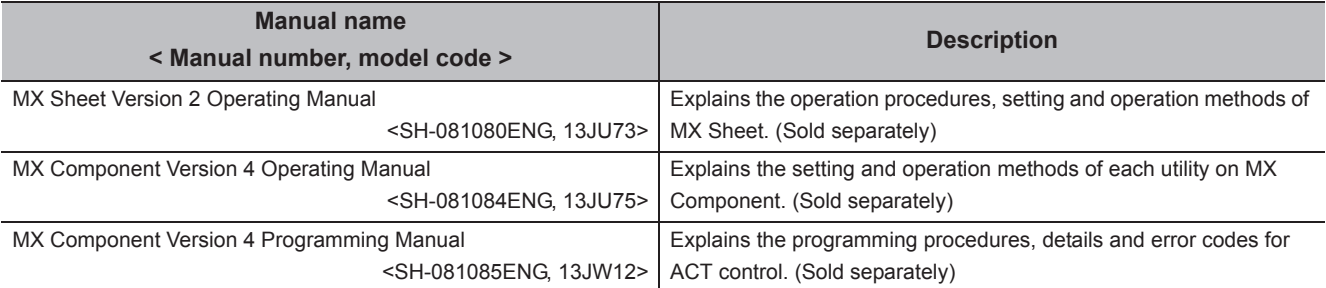

Note: MX Sheet Version 2 Operating Manual is included on the CD-ROM of the software package in a PDF file format. Manuals in printed form are sold separately for single purchase. Order a manual by quoting the manual number (model code) listed in the table above.

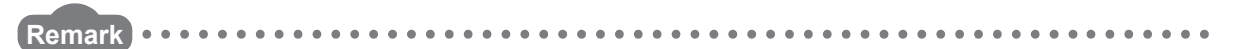

- Mitsubishi Electric Corporation does not guarantee the commercially-available Microsoft<sup>®</sup> Windows<sup>®</sup> Operating Systembased software products that are introduced in this manual.
- The copyright of this software package is owned by Mitsubishi Electric Corporation.
- Reprinting or reproducing the part of or entire this manual without prior permission of Mitsubishi Electric Corporation is prohibited.
- Although we have made the utmost effort to follow the revisions of the software and hardware, in some cases, unsynchronized matter may occur.
- The software license must be purchased per personal computer.
- This software package (including this manual) must be used under the Software License Agreement only.
- Mitsubishi shall have no responsibility or liability for any defects caused by operating this software package (including this manual).
- The descriptions in this manual may be subject to change without prior notice.

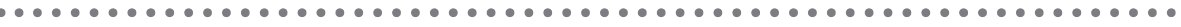

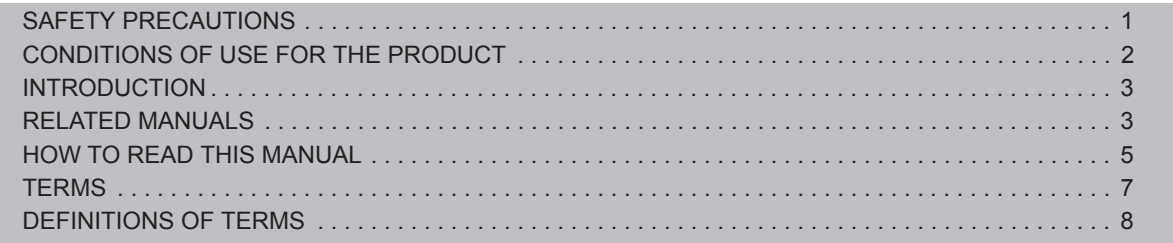

## **[CHAPTER 1 OVERVIEW 9](#page-10-0)**

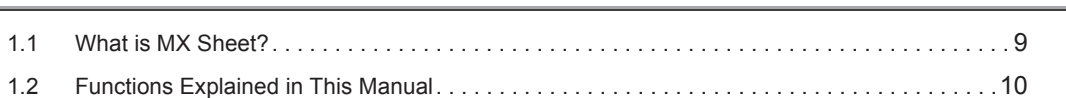

## [CHAPTER 2 OPERATING ENVIRONMENT 11](#page-12-0)

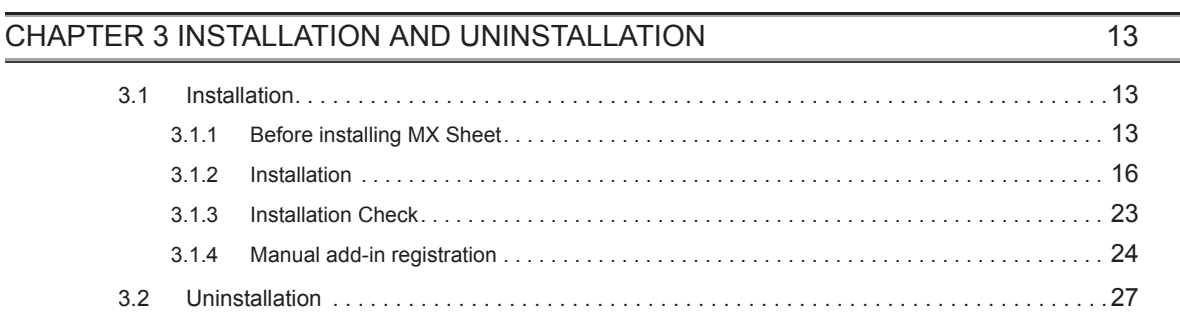

### [CHAPTER 4 SYSTEM CONFIGURATION USED IN THIS MANUAL 29](#page-30-0)

### [CHAPTER 5 MX Sheet OPERATION PROCEDURE 30](#page-31-0)

## [CHAPTER 6 OPERATING MX Sheet 31](#page-32-0)

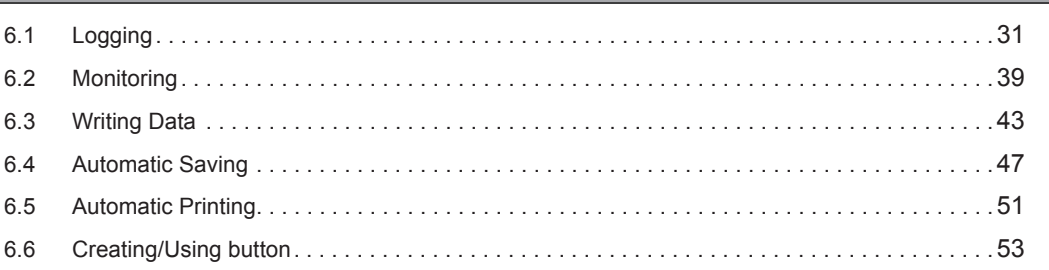

#### [APPENDIX](#page-55-0) 54

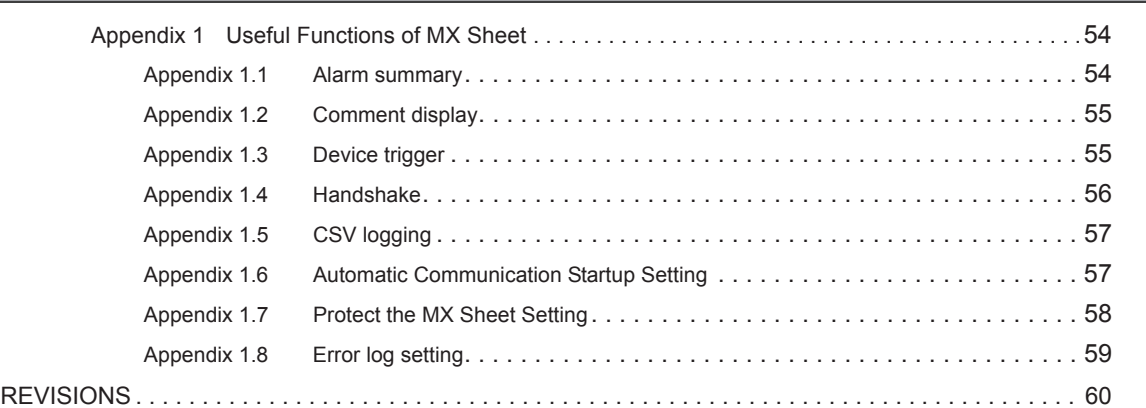

<span id="page-6-0"></span>The following explains the page composition and symbols in this manual.

The contents of the example page used here are different from the actual contents for the intention of explaining how to read this manual.

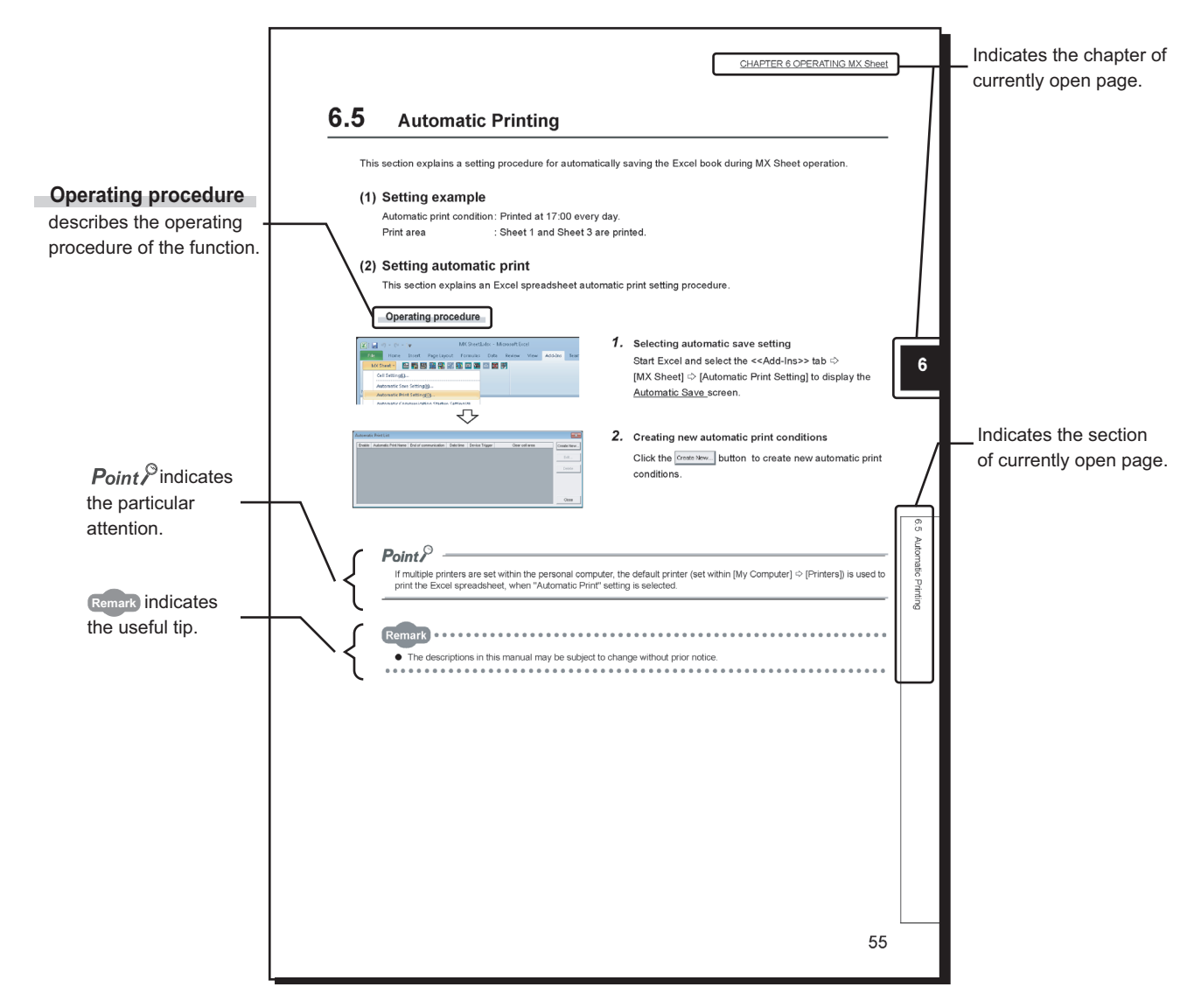

• Symbols used in this manual

The following shows the symbols used in this manual with descriptions and examples.

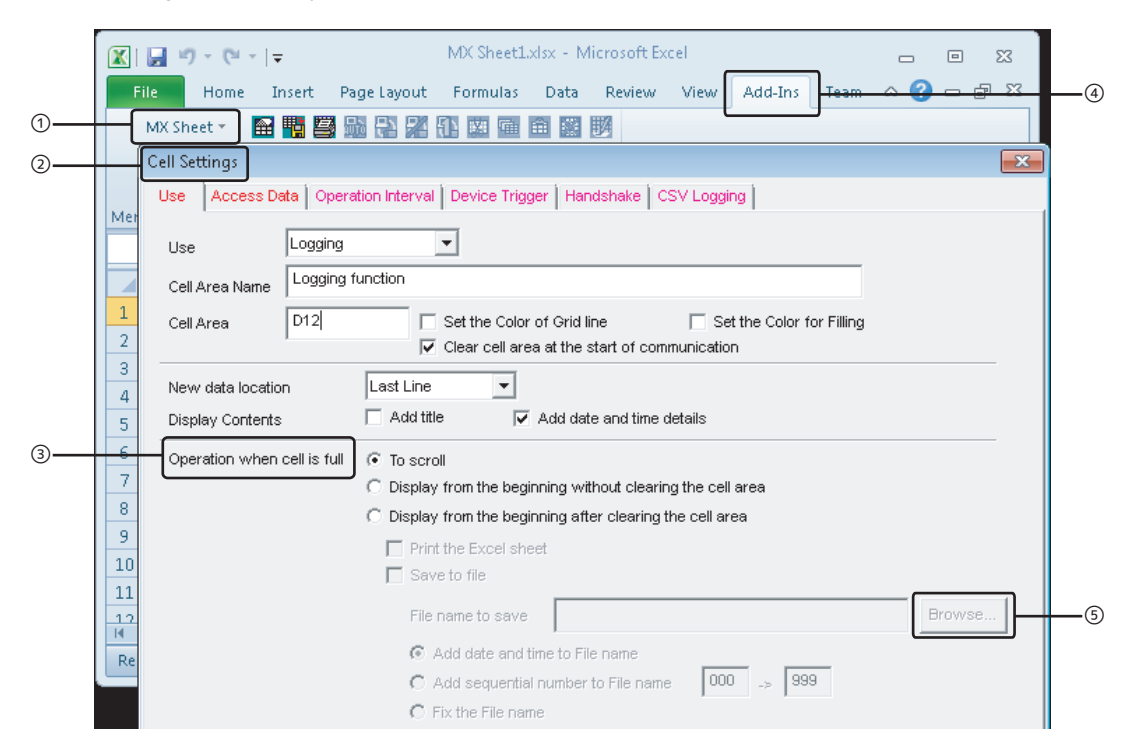

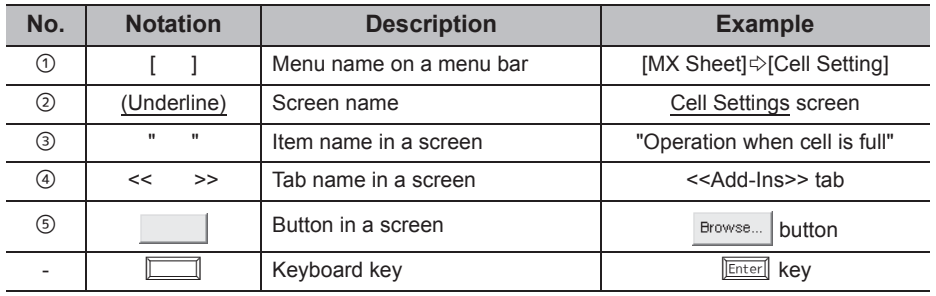

<span id="page-8-0"></span>This manual uses the terms listed in the following table unless otherwise noted.

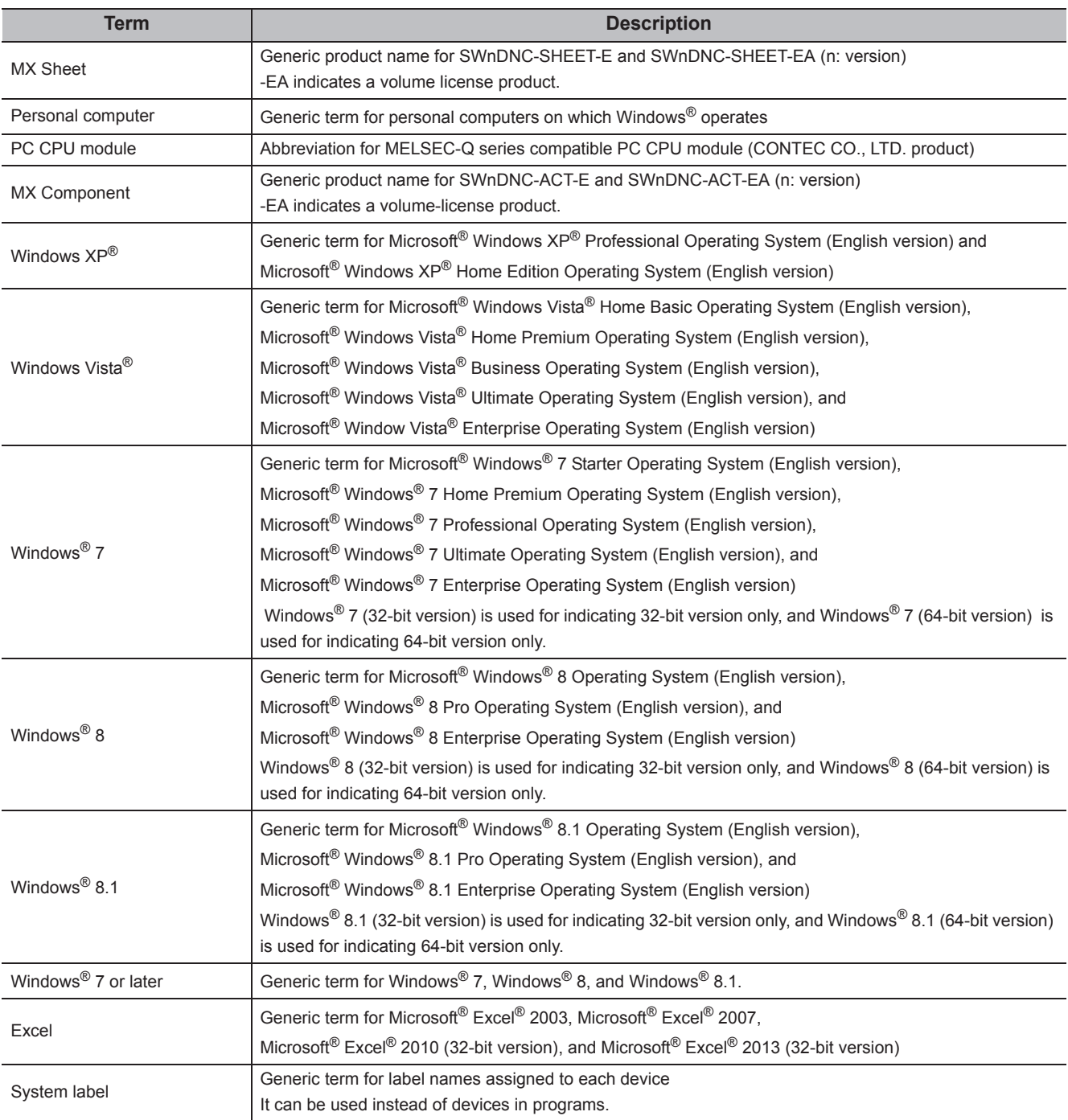

<span id="page-9-0"></span>The following are the definitions of terms used in this manual.

## **(1) Logical station number**

A number assigned to the group of data that is integrated from the connection target information required for communication within the communication setup utility.

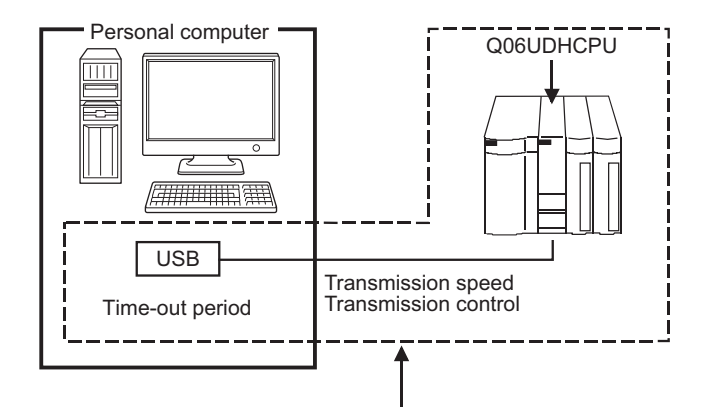

Connection target information on up to CPU to communicate with is combined into one data, to which logical station number is assigned.

## **(2) 1 shot communication**

This function executes the function set to the selected cell area at any timing.

# <span id="page-10-0"></span>**CHAPTER 1 OVERVIEW**

# <span id="page-10-1"></span>**1.1 What is MX Sheet?**

MX Sheet is a communication support software package that enables device data collection by simple program-less setting using Excel.

For details, refer to the following manual.

**MX Sheet Version 2 Operating Manual** 

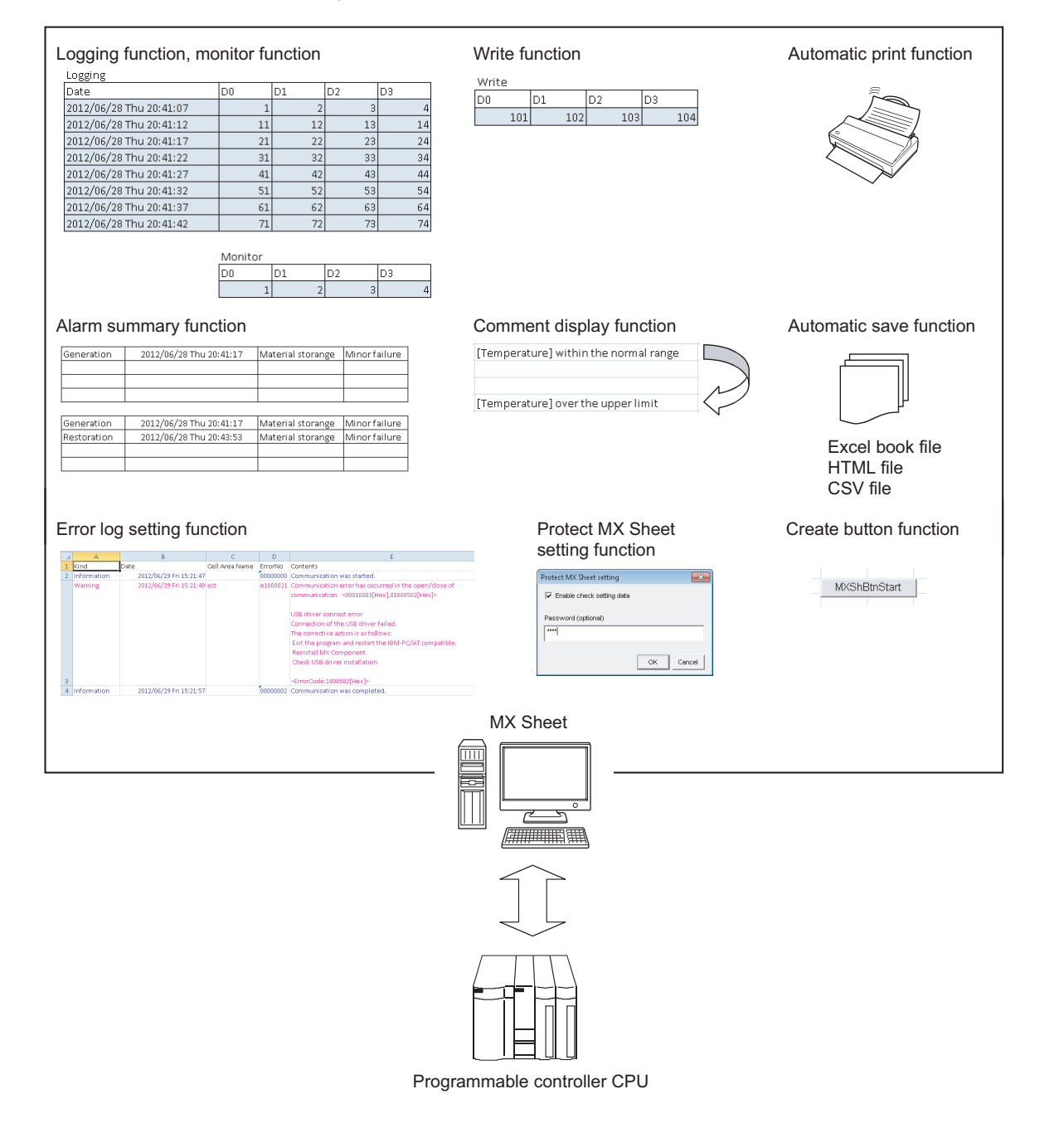

1.1 What is MX Sheet?

1.1 What is MX Sheet?

**1**

# <span id="page-11-0"></span>**1.2 Functions Explained in This Manual**

This manual explains the following MX Sheet functions.

## **(1) Logging function ( [Page 31, Section 6.1\)](#page-32-2)**

This function accumulates the device data collected from the programmable controller as a history in the cell area selected on an Excel spreadsheet.

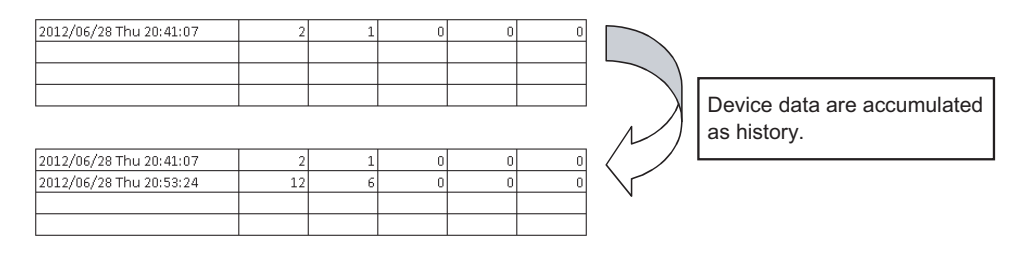

### **(2) Monitor function ( [Page 39, Section 6.2](#page-40-1))**

This function displays the device data collected from the programmable controller in the cell area selected on an Excel spreadsheet.

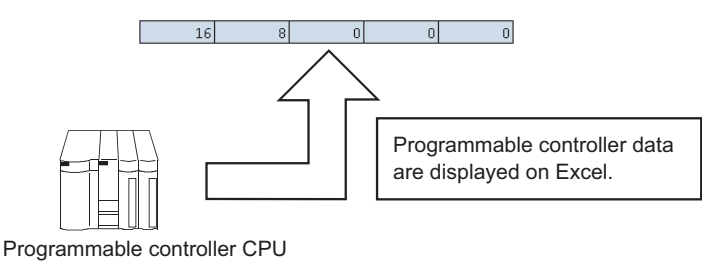

## **(3) Write function ( [Page 43, Section 6.3](#page-44-1))**

This function writes the values entered on an Excel spreadsheet to programmable controller devices.

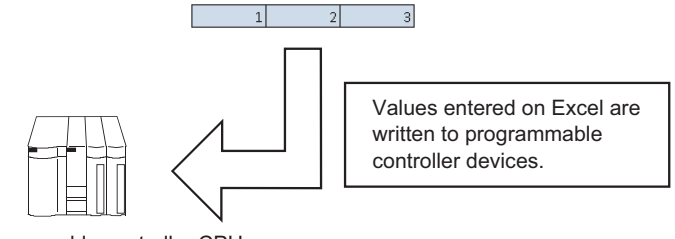

Programmable controller CPU

## **(4) Automatic save function ( [Page 47, Section 6.4\)](#page-48-1)**

This function saves the Excel book automatically, when the specified device is triggered at the specified time.

## **(5) Automatic print function ( [Page 51, Section 6.5\)](#page-52-1)**

This function prints the Excel book or specified Excel spreadsheets automatically, when the specified device is triggered at the specified time.

## **(6) Create button function ( [Page 53, Section 6.6](#page-54-1))**

This function executes each of the Start Communication, End Communication and 1 Shot Communication by clicking the created button.

**2**

# <span id="page-12-0"></span>**CHAPTER 2 OPERATING ENVIRONMENT**

<span id="page-12-1"></span>The following table indicates the operating environment of MX Sheet.

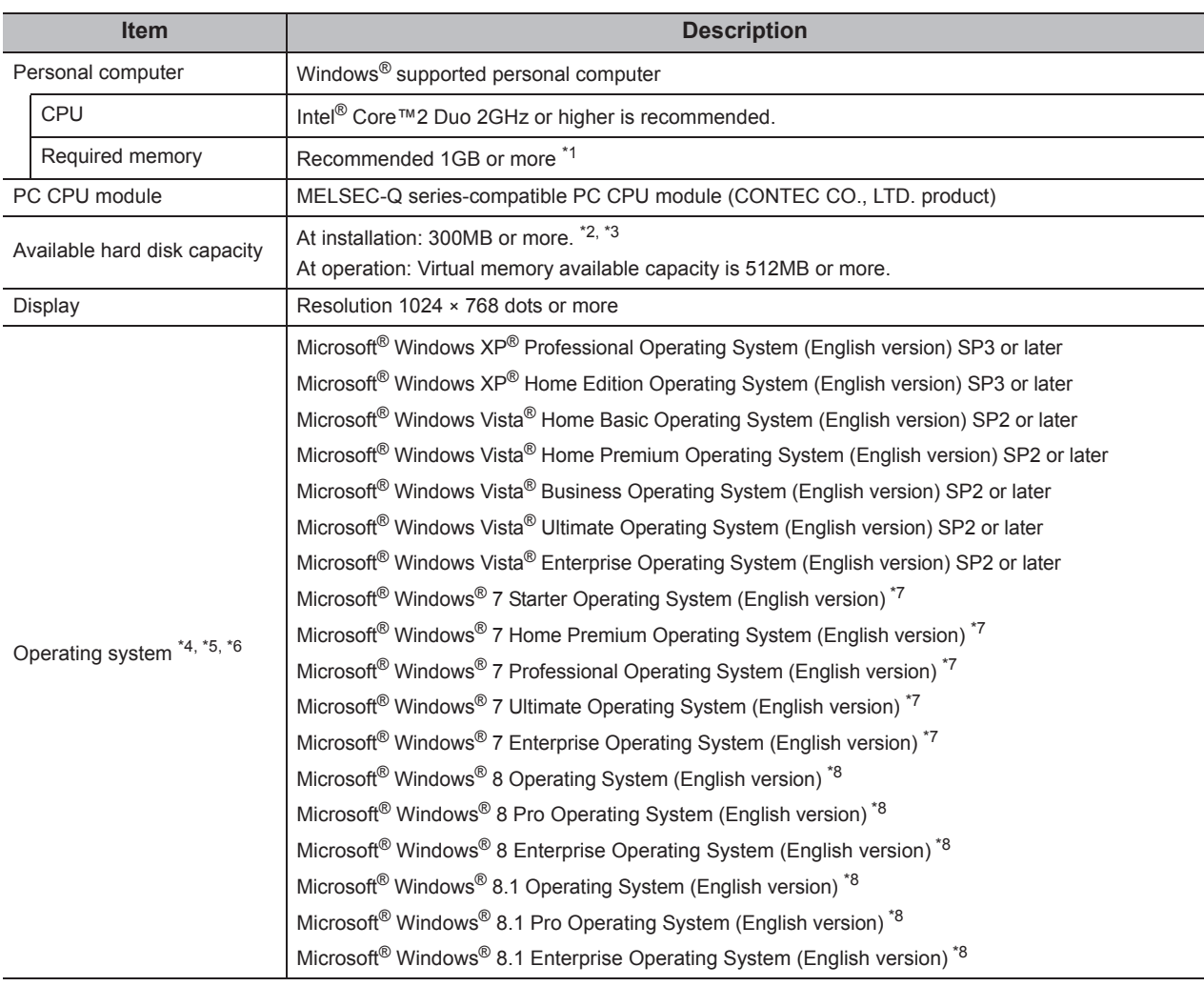

\*1 : For Windows<sup>®</sup> 7 (64-bit version), Windows® 8 (64-bit version), or Windows® 8.1 (64-bit version), 2GB or more memory is required.

\*2 : When installing .NET Framework, at least 1GB of free space is required.

\*3 : This includes the required free space for installation of MX Component.

- \*4 : Windows XP® Professional (64-bit version) and Windows Vista® (64-bit version) cannot be used.
- \*5 : .NET Framework 2.0 and .NET Framework 2.0 English Language Pack installation is required.
- \*6 : The following functions cannot be used. If used, this product may not operate normally.
	- Activating the application with Windows® compatible mode
		- Simplified user switch-over
		- Remote desktop
		- Large font size (Advanced setting of Display Properties)
		- DPI setting other than 100 % (set the size of text and illustration other than [smaller-100%])
	- Windows<sup>®</sup> Hibernate and Standby
- \*7 : The following functions cannot be used.
	- Windows XP Mode
	- Windows Touch
- \*8 : The following functions cannot be used.
	- Modern UI
	- Client Hyper-V
	- Touch

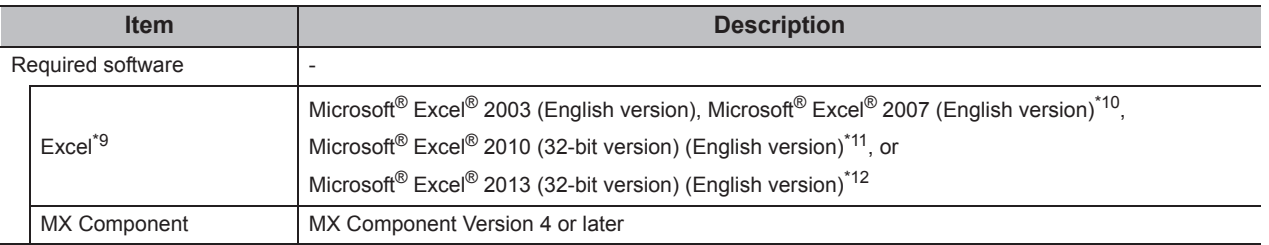

\*9 : Excel spreadsheets created in the English environment are applicable to the English environment only, cannot be used in the other environment.

\*10 : When using Microsoft® Excel® 2007, Microsoft® Windows XP® Service Pack 2 or later is required.

\*11 : When using Microsoft<sup>®</sup> Excel® 2010 (32-bit version), Microsoft Windows XP<sup>®</sup> Service Pack 3, Microsoft<sup>®</sup> Windows Vista® Service Pack 1, Microsoft<sup>®</sup> Windows<sup>®</sup> 7 or later is required.

Microsoft® Excel® 2010 (64-bit version) is not supported.

\*12 : When using Microsoft<sup>®</sup> Excel® 2013 (32-bit version), Windows<sup>®</sup> 7 or later is required. Microsoft® Excel® 2013 (64-bit version) is not supported.

 $Point<sup>°</sup>$ 

● Considerations when using Microsoft<sup>®</sup> Excel<sup>®</sup> 2010 or later

In order to use MX Sheet, install Microsoft® Excel® 2010 (32-bit version) or later.

When installing MX Sheet on the personal computer where Microsoft® Excel® 2010 (64-bit version) or rater is installed, the following error message is displayed.

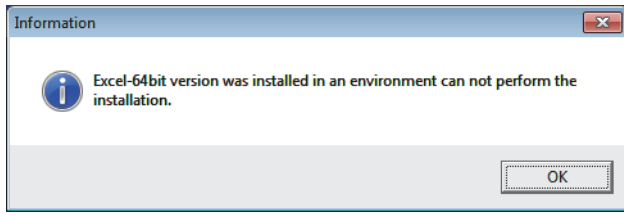

After MX Sheet is installed, Microsoft® Excel 2010 (64-bit version) or later is installed and started, then an add-in is installed, the following error message is displayed.

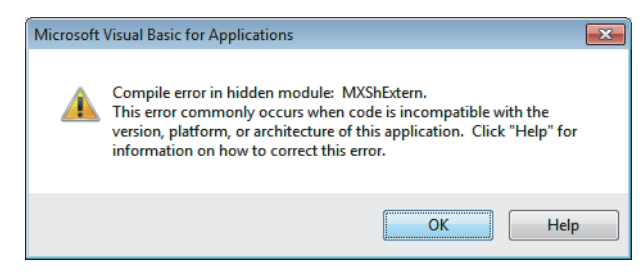

# <span id="page-14-0"></span>**CHAPTER 3 INSTALLATION AND UNINSTALLATION**

This chapter explains the installation and uninstallation procedures of MX Sheet.

# <span id="page-14-1"></span>**3.1 Installation**

This section explains MX Sheet installation. Screens from Windows® 7 are used except for different operations required in other operating systems.

# <span id="page-14-2"></span>**3.1.1 Before installing MX Sheet**

## **(1) Considerations when installing MX Sheet**

- Before installing MX Sheet, close any other applications running on Windows<sup>®</sup>.
- The installer may not work normally because of the operating system's or other companies' update
- programs, such as Windows® Update or the Java update program, start automatically. Install MX Sheet after configuring those update programs not to start automatically.
- When installing MX Sheet, log on as a user with the Administrator authority.
- For the required personal computer operating environment to install MX Sheet, refer to the following chapter. **FF** [Page 11, CHAPTER 2](#page-12-1)

**3**

# **(2) Security Setting of Excel**

The following explains the setting procedure of required Trust Center when using MX Sheet.

#### **Operating procedure**

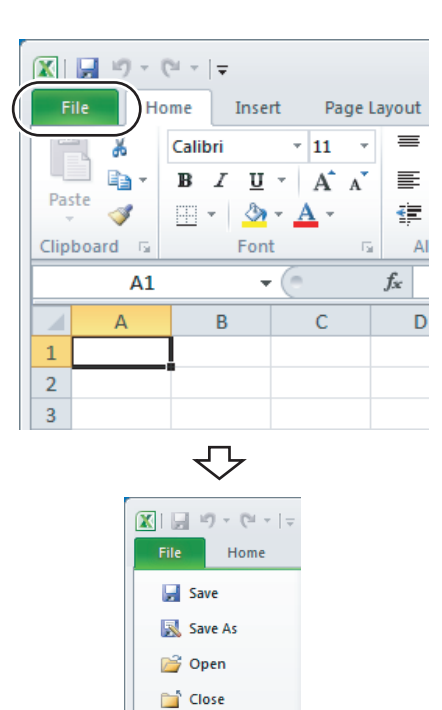

#### *1.* **Select the <<File>> tab.**

When using Microsoft<sup>®</sup> Excel<sup>®</sup> 2007, click the Office button.

## *2.* **Select [Options].**

When using Microsoft® Excel® 2007, click the **Button.** Button.

To the next page

₹'

Recent New Print

Save & Send

Help  $\boxed{\triangle}$  Options Exit

From the previous page

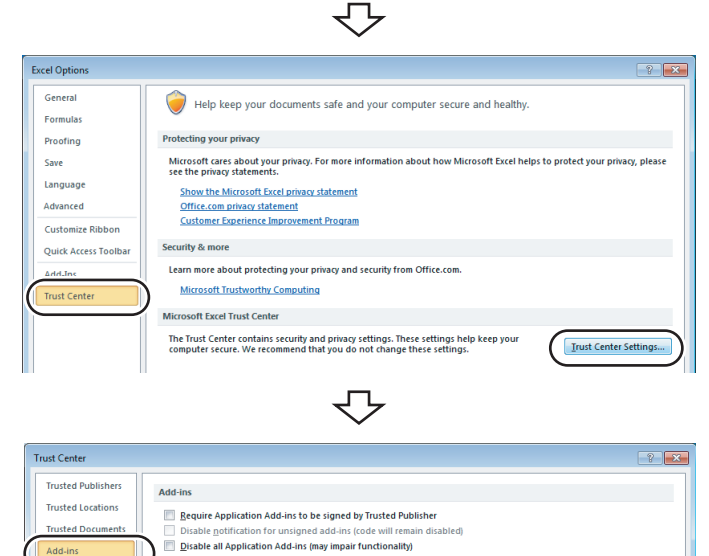

# $\overline{\bigtriangledown}$

Trust Center  $\sqrt{2}$ **Trusted Publisher ActiveX Settings for all Office Applications Trusted Location**  $\begin{array}{ll} \circledR & \circledR\end{array}$  Disable all controls without notification<br> $\circledR$  Prompt me before enabling Unsafe for initialization (UFI) controls with additional restrictions and Safe for<br>Initialization (SFI) controls with mini **Trusted Documents ActiveX Settings**  $\boxed{\triangledown}$  Safe mode (helps limit the control's access to your computer) **Protected View** ₹'

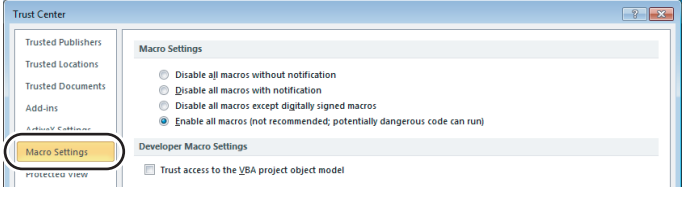

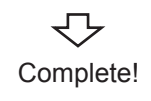

*3.* **Select "Trust Center" from the list on the left and click the Trust Center Settings...** button.

- *4.* **Select "Add-ins" from the list on the left, and clear the items when they have the check marks.**
- *5.* **Select "ActiveX Settings" from the list on the left, and select any item other than "Disable all controls without notification".**
- *6.* **Select "Macro Settings" from the list on the left, and select "Enable all macros (not recommended; potentially dangerous code can run)".**
- *7.* **After configuring the above settings, click**  the  $\boxed{\phantom{\qquad}\phantom{\qquad}\qquad\qquad}$  button, and exit Excel.

**3**

# <span id="page-17-0"></span>**3.1.2 Installation**

## <span id="page-17-1"></span>**(1) Installing the product**

#### **Operating procedure**

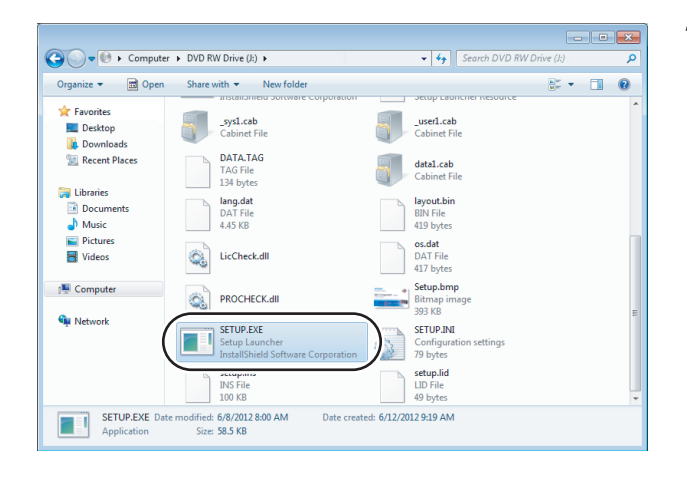

*1.* **Right-click [Start] and select [Explorer]. Click the drive in which the disk is inserted, and double-click "SETUP.EXE".** When user account control is enabled, the following screen is displayed. Click the  $\sqrt{\frac{v_{\text{es}}}{v_{\text{es}}}}$  button or "Allow". <Windows® 7 or later> <Windows Vista®> en al Control<br>La Control de la Control de la Control de la Control de la Control de la Control de la Control de la Control<br>La Control de la Control de la Control de la Control de la Control de la Control de la Control de l  $\sim$  $\overline{z}$ ion<br>int to allow the foll  $\bigcirc$  Do you wa (1) An unidentified program wants access to your Don't run the program<br>hafere **TO ENTER AN ORDER CONTINUES OF THE REAL** SETUP.EXE<br>Unknown<br>CD/DVD drive Program na<br>Publisher:<br>File origin: ame: SETUP.EXE<br>Unidentified Publisher > Cancel<br>I don't know where this program is from or what it's for.  $\circledcirc$  Show <u>d</u>etails  $Yes$  No Change when these notifications ap  $\bigstar$  Allow C Details

If the message on the left is displayed, click the

 $OK$  button to install MX Sheet, and then install MX Component.

If the message on the left is displayed, click the

Cancel button to uninstall MX Sheet, then reinstall it.

If the message on the left is displayed, install EnvMEL ( $\sqrt{p}$  [Page 21, \(2\) in this section\)](#page-22-0).

After the operation is complete, restart installation operation.

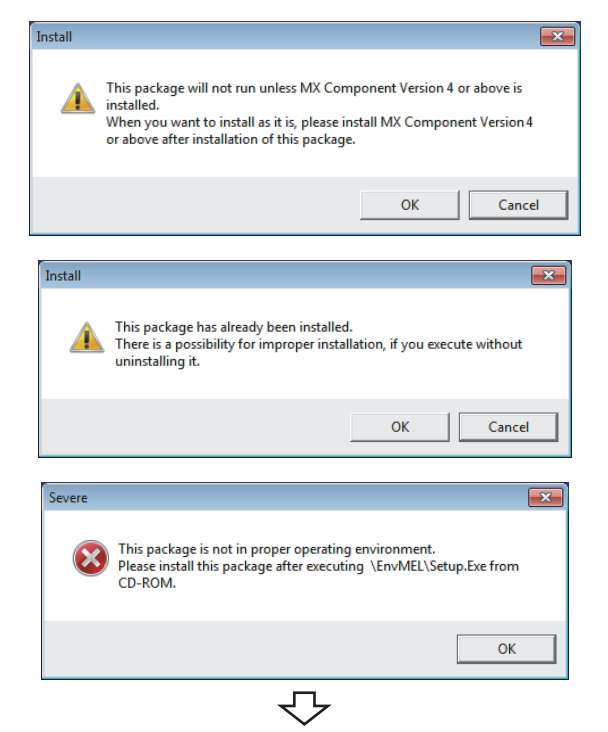

Continued on next page

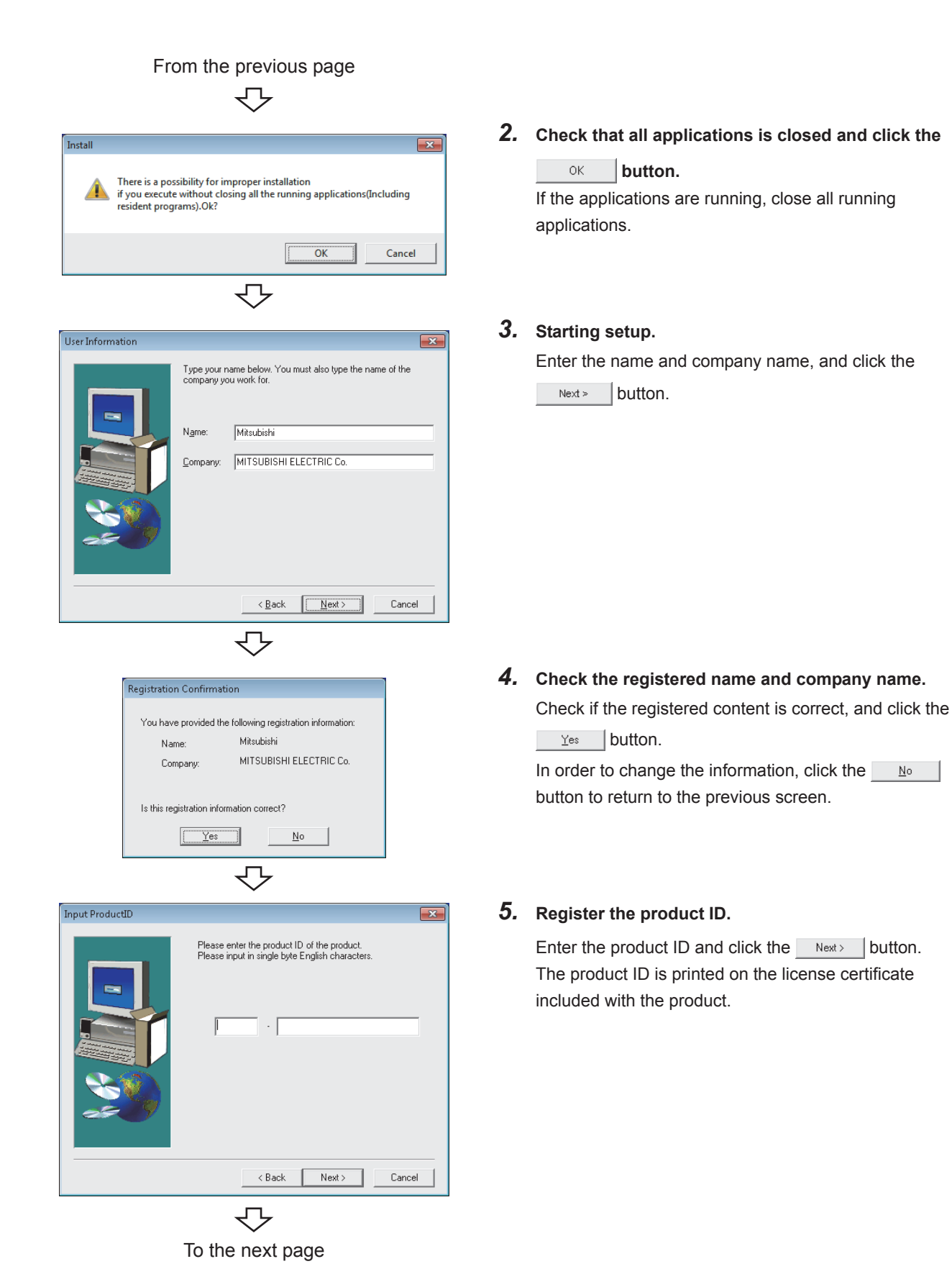

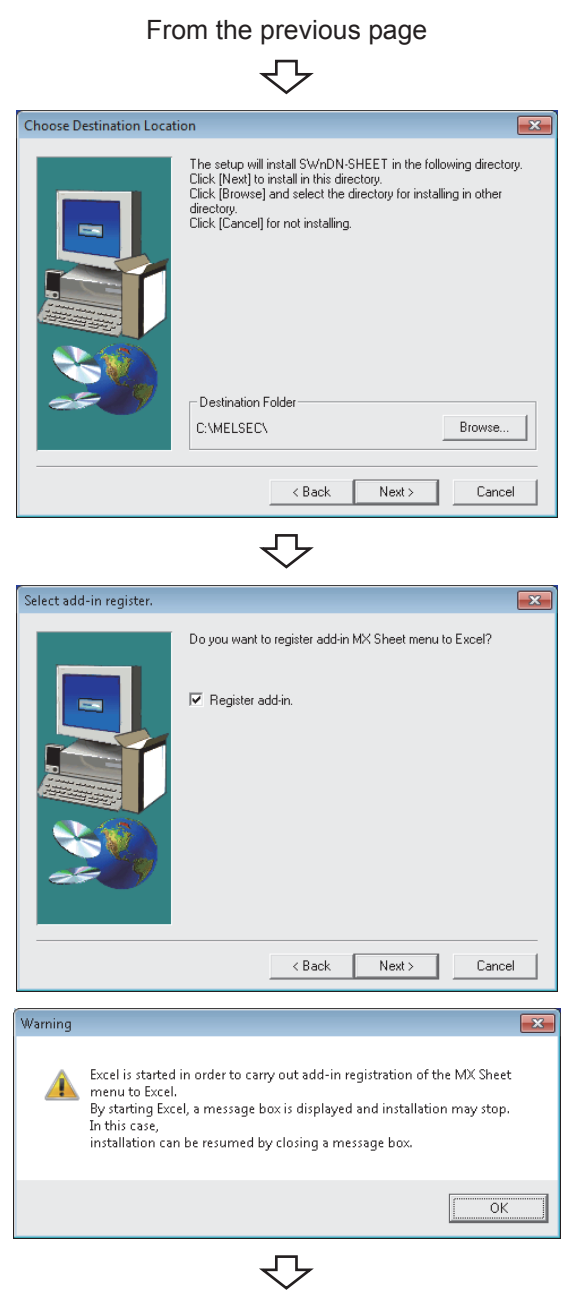

To the next page

*6.* **Specify the installation destination folder.** If do not change the destination folder, click the Next> button.

In order to change the destination folder, click the

Browse... | button and specify a new drive and folder.

## *7.* **Register the MX Sheet to Excel as an add-in software.**

Select the check box when registering an add-in. (The check box is selected by default.)

 $Click the  $best \rightarrow$  button.$ 

For confirmation, the message on the left is displayed. Click the button.

# $Point<sup>°</sup>$

- In order to allow MX Sheet available, register MX Sheet menu to Excel as an add-in software. Normally, register an add-in software as instructed in step 7.
	- If the "Register add-in check box" is cleared in step 7, the following message is displayed after the installation.

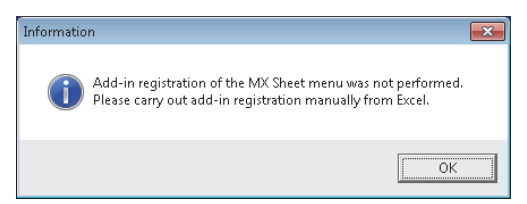

For the manual MX Sheet add-in registration method, refer to the following section. [Page 24, Section 3.1.4](#page-25-0)

When installing an add-in for Excel, the add-in that hides the tabs is automatically installed for the Excel.

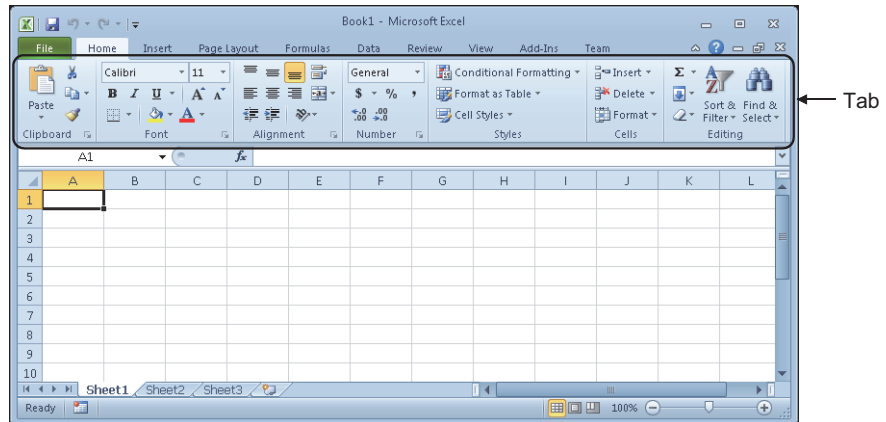

● If VBA is not installed when an add-in is installed for Excel, the following error message is displayed, and MX Sheet cannot be used.

Register add-in manually after installing VBA.

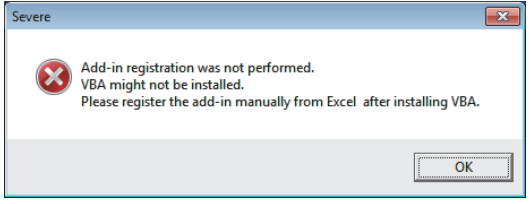

**3**

#### From the previous page

JЪ

<The screen of Windows Vista® and Windows® 7 or later>

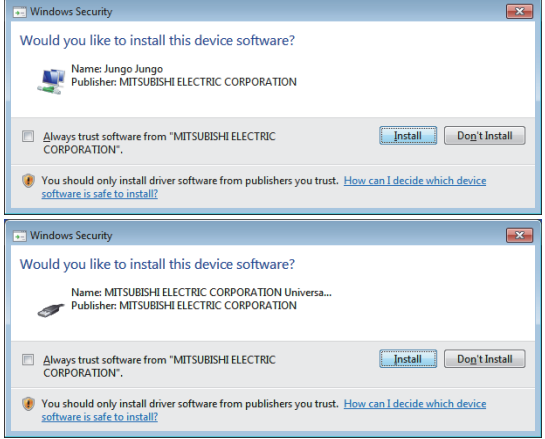

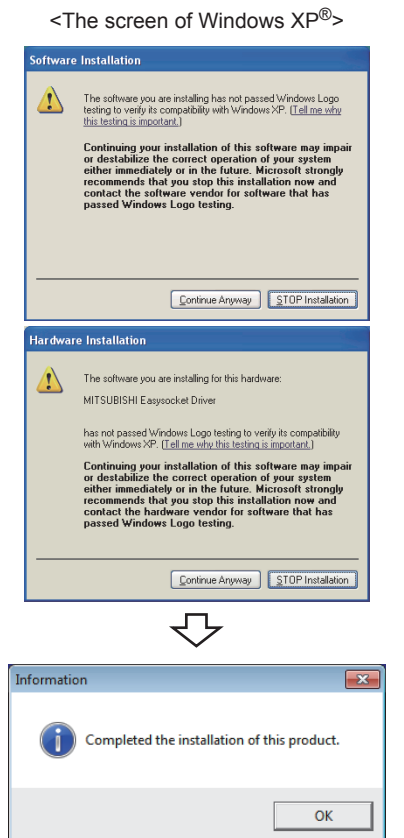

*8.* **When installing a MELSOFT product, the message on the left may be displayed. Click the** *Install* **button to continue the installation.**

When using Windows XP<sup>®</sup>, click the **Continue Anyway** button.

(The screen display may be different partially depending on the used operating system. This does not affect the operation.)

(We have checked the operation and confirmed that no error occurs after the installation.)

When the message on the left is displayed, installation is complete.

**9.** Click the  $\circ \times$  button to close the screen. When the following screen is displayed, select "Yes, I

want to restart my computer now.".

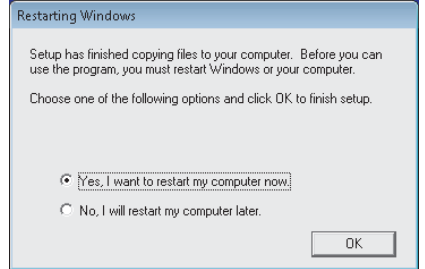

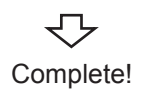

## <span id="page-22-0"></span>**(2) When message is displayed at start of installation**

The following explains the countermeasures when the message is displayed at start of installation.

**(a) When starting the installation of this product, the "This package is not in proper operating environment" message is displayed, disabling normal completion of installation. In such a case, close all applications and perform the following operation.**

#### **Operating procedure**

*1.* **Execute SETUP.EXE in the "EnvMEL" folder on the CD-ROM of this product.** After executing "SETUP.EXE", install the product.

When user account control is enabled, the following screen is displayed.

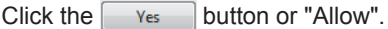

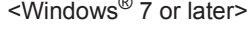

### <Windows Vista®>

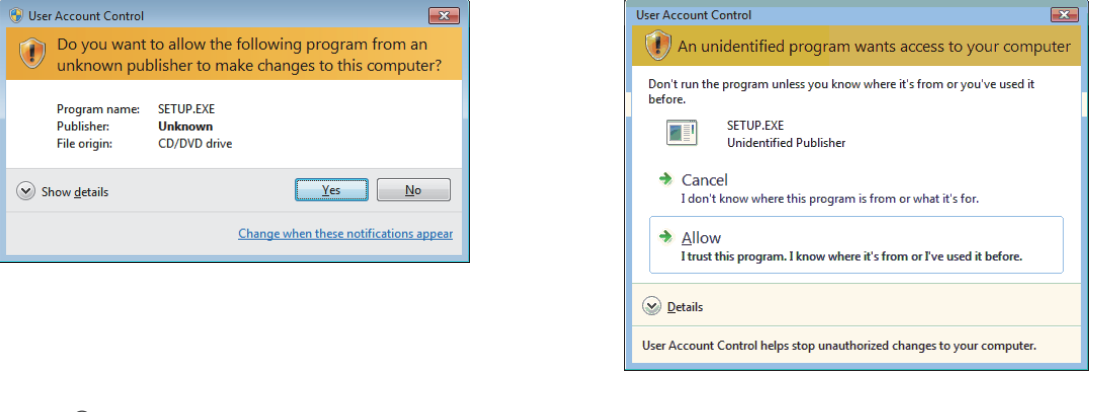

# $Point<sup>9</sup>$

When using Windows<sup>®</sup> 8 and Windows<sup>®</sup> 8.1, refer to the following document. • TECHNICAL BULLETIN No.FA-A-0153

#### *2.* **Install the product again.**

If this product is not installed properly at this time, restart the personal computer.

**3**

**(b) The Program Compatibility Assistant screen may be displayed after installation. Select "This program installed correctly" and restart the personal computer.**

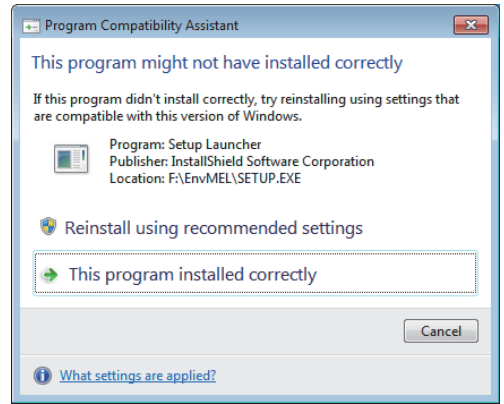

If "Reinstall using recommended settings" is selected, the "Windows XP SP2 compatibility mode" is automatically set. Disable the "Windows XP SP2 compatibility mode" by the following procedure, and install the product again.

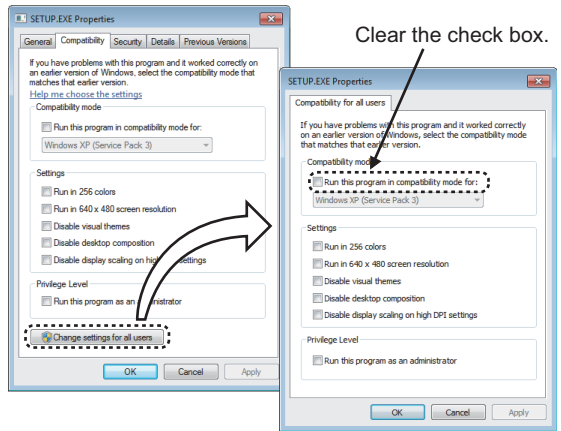

- *1.* **Right-click on the setup.exe icon of the installation target in the Windows explorer, and open the SETUP.EXE Properties screen.**
- *2.* **Select the <<Compatibility>> tab and click the button.**
- *3.* **Clear the "Run this program in compatibility mode for:" check box of compatibility mode in the <<Compatibility for all users>> tab, and click the**  *ok* button.
- 4. Click the **button** on the **SETUP.EXE Properties screen.**
- *5.* **Install the product again. ([Page 16, \(1\) in this](#page-17-1)  [section\)](#page-17-1)**

# <span id="page-24-0"></span>**3.1.3 Installation Check**

Check whether MX Sheet is installed normally or not as follows.

**Operating procedure**

- **(1) Start Excel.**
- **(2) Confirm if the <<Add-Ins>> tab is added, and the icons and the menu of MX Sheet are added.**

When using Microsoft® Excel® 2003, [MX Sheet] is added to the menu bar.

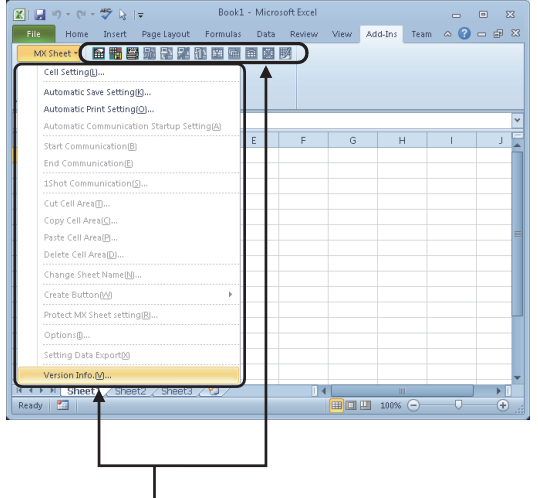

MX Sheet icons and menu are displayed.

# $Point<sup>°</sup>$

If the "Register add-in" is not selected on the Select add-in register. screen in step 7 (Fage 16, Section 3.1.2), the icons and the menu of MX Sheet are not registered.

Register MX Sheet as an add-in software manually after installation.

For the manual add-in registration method, refer to the following section.

[Page 24, Section 3.1.4](#page-25-0)

**3**

# <span id="page-25-0"></span>**3.1.4 Manual add-in registration**

[MX Sheet] menu is not registered to the <<Add-Ins>> tab if "Register add-in" is not selected on the Select add-in register. screen in step 7 ( $\sqrt{P}$  [Page 16, Section 3.1.2](#page-17-0)) during installation.

Add-in registration is required to use MX Sheet.

Register MX Sheet as an add-in software in the following procedure.

#### **Operating procedure**

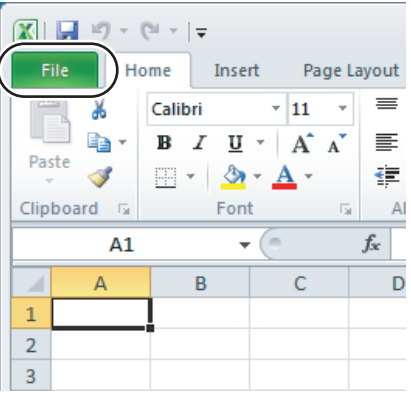

⇩  $\boxed{\mathbf{X}} \parallel \boxed{\mathbf{H}} \parallel \mathbf{V} \rangle = \mathbf{U} \times \left| \mathbf{v} \right|$ File Home  $\Box$  Save Save As <sup>3</sup> Open **Close** Recent New Print Save & Send Help **D** Options  $\boxed{\phantom{1}}$  Exit ₹Ъ

To the next page

*1.* **Start Excel and click the <<File>> tab.**

*2.* **Select [Option].**

#### From the previous page  $\Box$

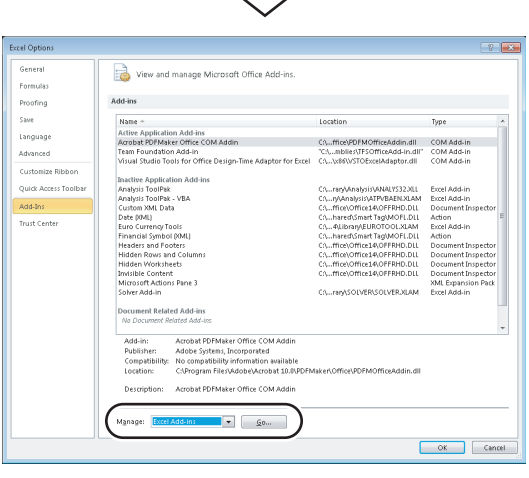

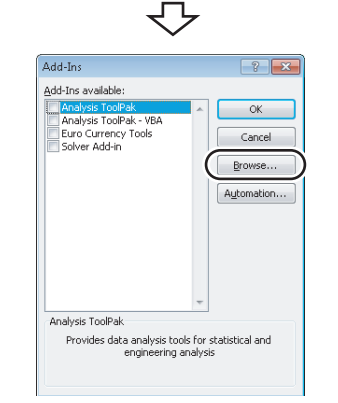

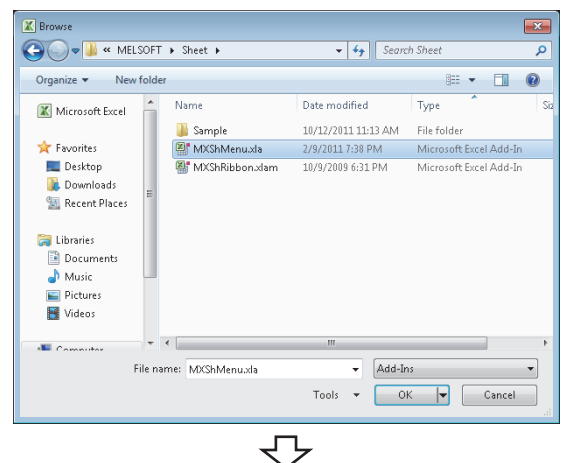

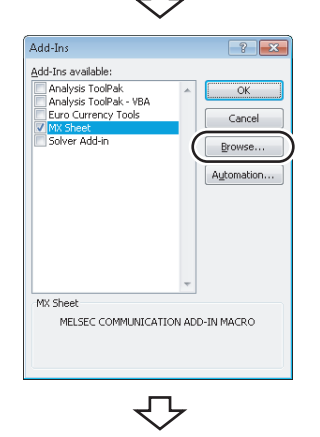

To the next page

# *3.* **Excel Options screen is displayed.**

Select "Add-Ins" and select "Excel Add-Ins" from "Manage", and then click the  $\sqrt{\frac{1}{2}}$  button. <Microsoft® Excel® 2003> Select [Tool]  $\Rightarrow$  [Add-Ins] from the menu bar to display the Add-Ins screen. <Microsoft® Excel® 2007> Select the Office button and click the **B** Excel Opt<u>ions</u>

#### button.

#### *4.* **The Add-Ins screen is displayed.**

 $Click the  $5$  Browse... button.$ 

#### *5.* **The Browse screen is displayed.**

Select "MXShMenu.xla" in "File name" and click the

 $\overline{\mathsf{K}}$   $\overline{\mathsf{F}}$  button.

"MXShMenu.xla" is stored into [User specified folder]<sup>\*1</sup>  $\Leftrightarrow$  [Sheet] at installation.

\*1 : The installation destination folder is "C:\Melsec\Sheet" if it is not changed at installation.

#### *6.* **The Add-Ins screen is displayed.**

Check that the "MX Sheet" check box is selected, and

 $click$  the  $\sqrt{\frac{B_{\text{FOWse...}}}{B_{\text{FOWse...}}}}$  button again. Install the add-in that hides the tabs to Excel as instructed in step 6 and step 7.

**3**

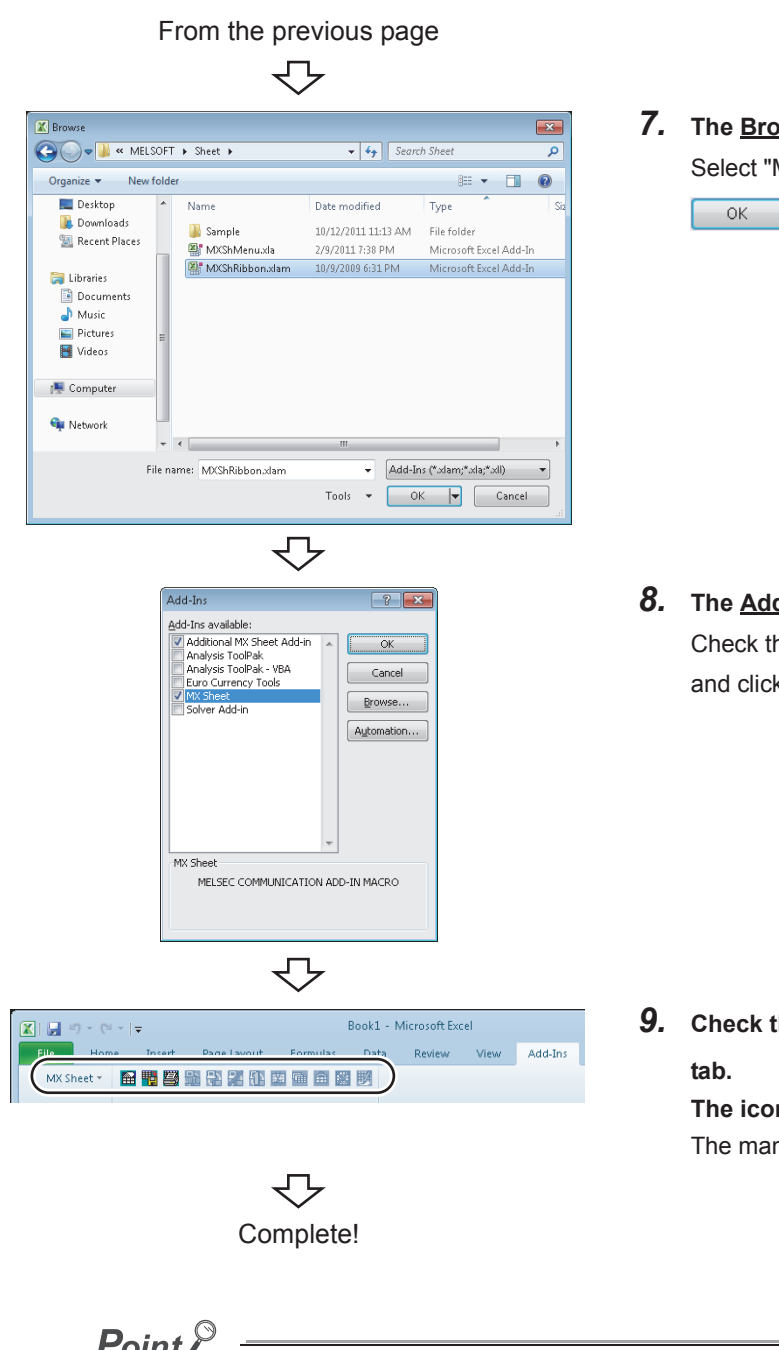

**<u>***<u>DWSe</u>* **screen is displayed.</u>** 

MXShRibbon.xlam" in "File name", and click the  $\blacktriangleright$  button.

*8.* **The Add-Ins screen is displayed.**

hat "Additional MX Sheet Add-in" is selected, k the  $\overline{\phantom{a}}$  ok  $\overline{\phantom{a}}$  button.

*9.* **Check that [MX Sheet] is added to the <<Add-Ins>>** 

**The icon buttons are also displayed.** nual add-in registration is complete.

**Point/** 

In case VBA is not installed when registering the add-in, MX Sheet cannot be used. After installing VBA, register the add-in manually.

# <span id="page-28-0"></span>**3.2 Uninstallation**

#### This section explains MX Sheet unistallation.

Screens from Windows<sup>®</sup> 7 are used except for different operations required in other operating systems.

#### **Operating procedure**

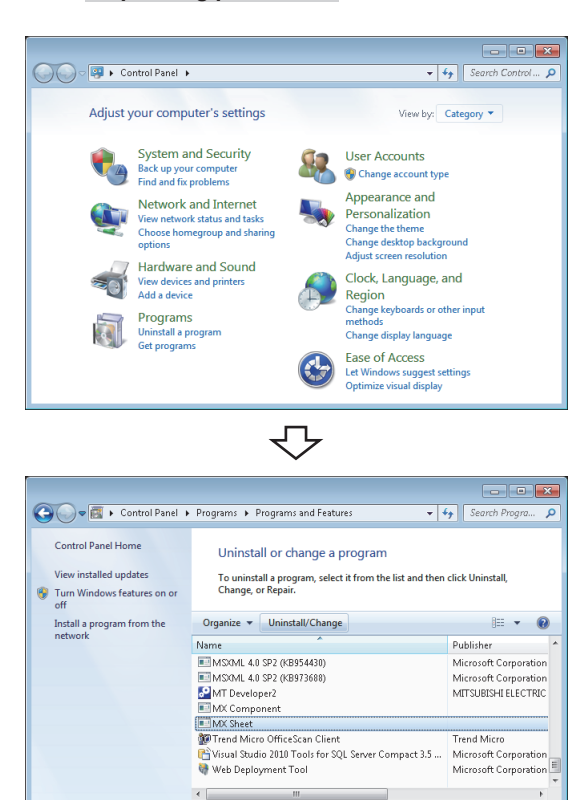

₹Ъ Confirm File Delet Are you sure you want to completely remove 'MX Sheet' and all of its<br>components? **Yes** No. ₹' To the next page

一

*1.* **Select [Start] [Control Panel] "Uninstall a program".**

<Windows XP®> [Start]  $\Diamond$  [Control Panel]  $\Diamond$  "Add/Remove Programs"

*2.* **Select "MX Sheet" from the list of programs and select "Uninstall/Change".**

<Windows XP®>

Select "MX Sheet" from the list of programs and click the "Change/Remove".

When user account control is enabled, the following screen is displayed.

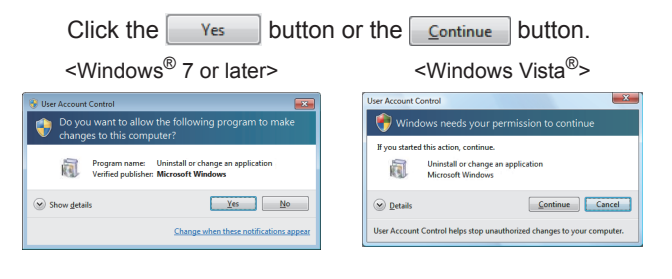

**3.** Click the  $\frac{1}{2}$  ves button.

**When not uninstalling MX Sheet, click the button to return to the preceding screen.** Components indicate the installed icons and files. **3**

 $No$ 

### From the previous page

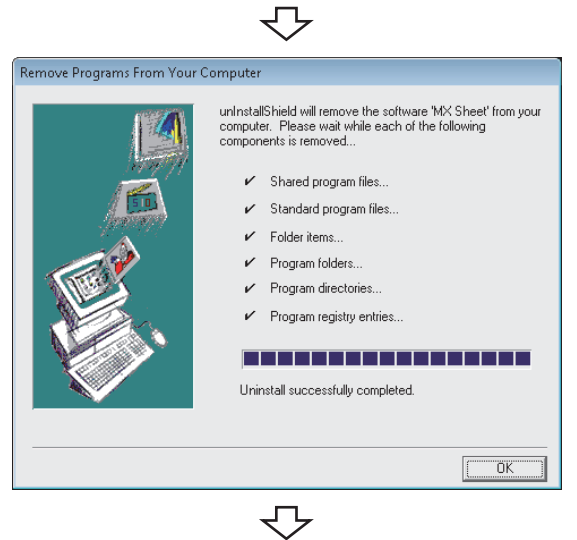

Complete!

When the screen on the left is displayed, uninstall is complete.

- 4. Click the **button** to close the screen.
- *5.* **Restart the personal computer.**

# <span id="page-30-0"></span>**CHAPTER 4 SYSTEM CONFIGURATION USED IN THIS MANUAL**

This manual explains system configuration as follows.

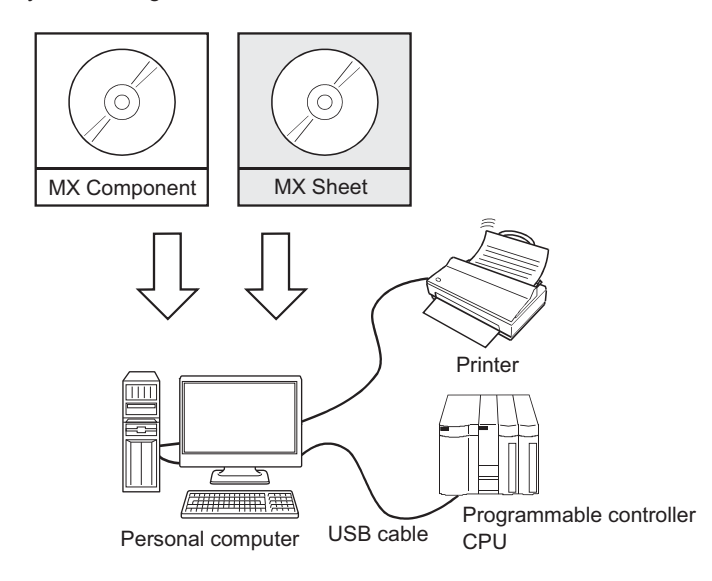

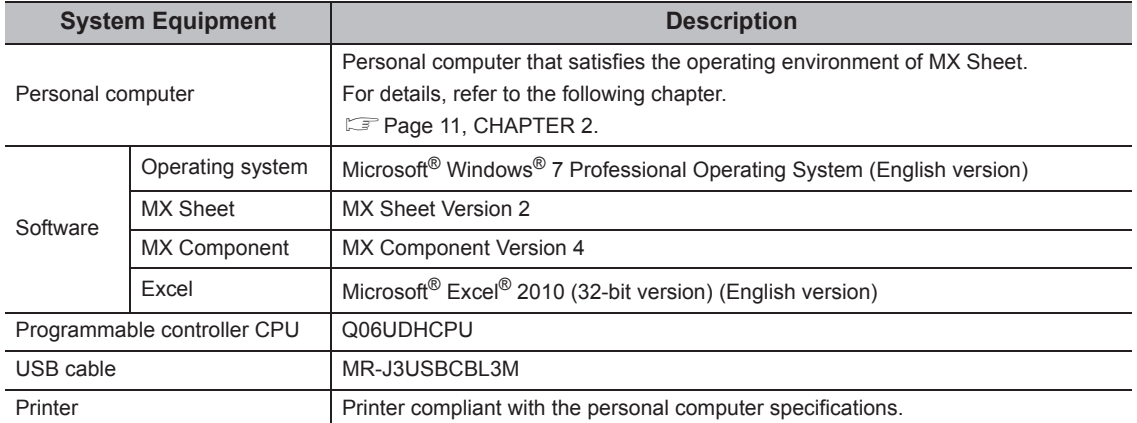

# <span id="page-31-0"></span>**CHAPTER 5 MX Sheet OPERATION PROCEDURE**

This chapter explains the MX Sheet operation procedure.

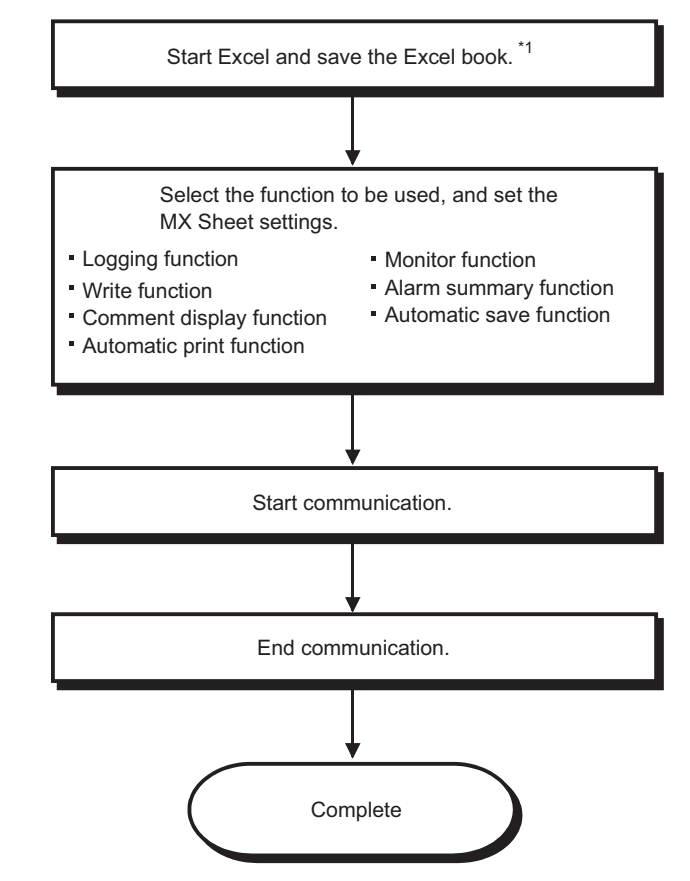

\*1 : Be sure to save the Excel book before performing the MX Sheet settings. MX Sheet cannot be set unless the Excel book is saved.

**Remark**  $\bullet$ Refer to the Excel manual for Excel operation. 

# <span id="page-32-0"></span>**CHAPTER 6 OPERATING MX Sheet**

This chapter explains the following functions with examples.

<span id="page-32-3"></span>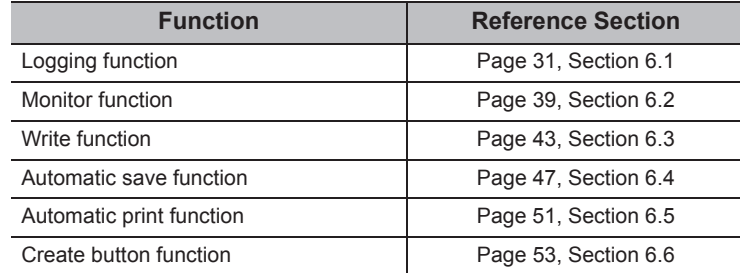

# <span id="page-32-2"></span><span id="page-32-1"></span>**6.1 Logging**

This section provides an example of creating an Excel spreadsheet using the logging function.

## **(1) Creation example**

Set the following Excel spreadsheet.

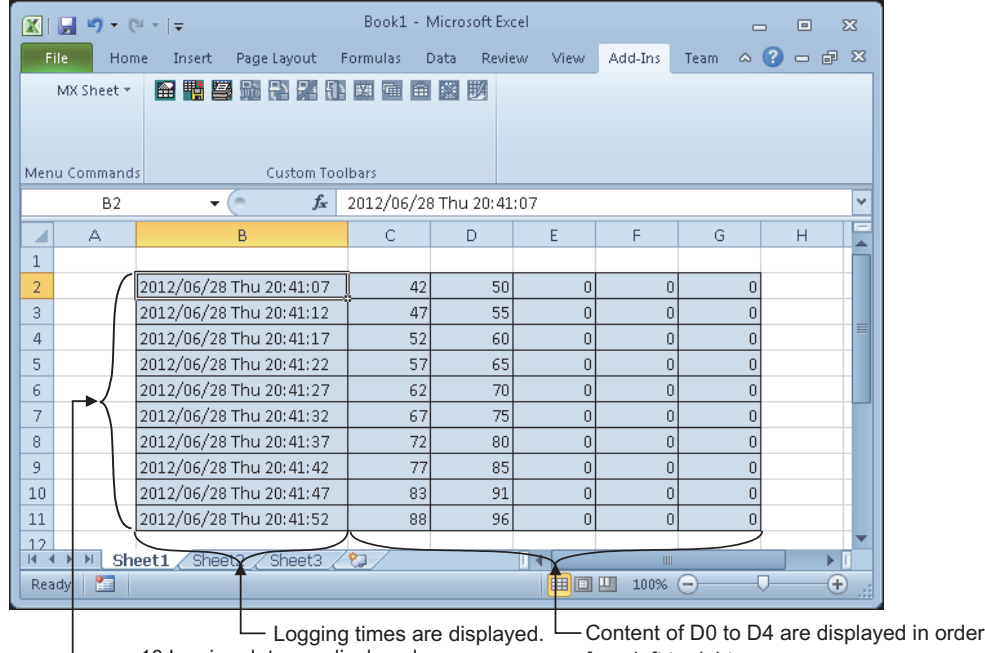

10 logging data are displayed.

from left to right.

The latest logging data is displayed on the last line.

Scrolled up in order.

# **(2) Setting MX Sheet**

This section explains the procedure of creating an Excel spreadsheet for logging function.

#### **Operating procedure**

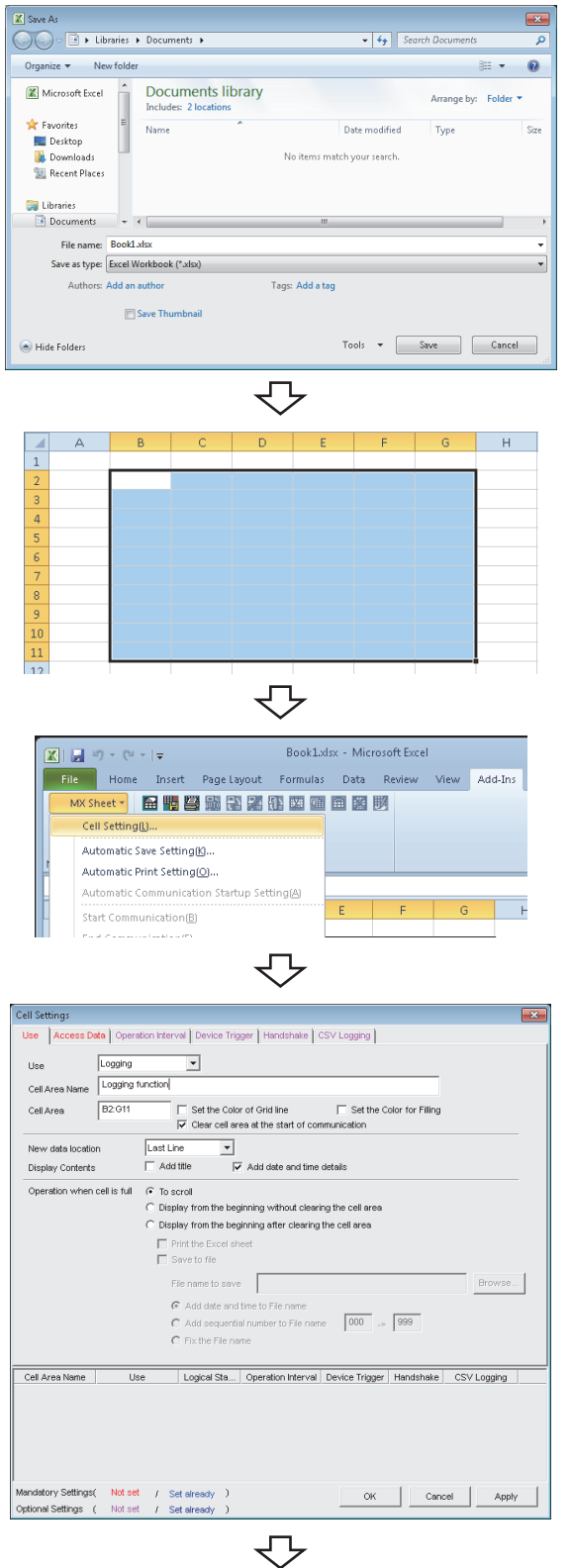

#### *1.* **Saving the Excel book**

Start Excel and save the Excel book.

#### *2.* **Specifying the cell area**

Drag the cell (B2 to G11 in this example) on the left screen to specify the cell area in which logging data is displayed.

*3.* **Displaying the Cell Settings screen**

Select the <<Add-Ins>> tab  $\Leftrightarrow$  [MX Sheet]  $\Leftrightarrow$ [Cell Setting] to display the Cell Settings screen.

#### *4.* **Setting the <<Use>> tab**

Set the following items of the << Use >> tab. After setting, select the <<Access Data>> tab.

- Use : Logging
- Cell Area Name : Logging function
- Cell Area : B2:G11
- New data location : Last Line<br>• Display Contents : Add date and
- Display Contents
- 
- 
- -
	- time details
- Operation when cell is full: To scroll

To the next page

#### From the previous page

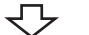

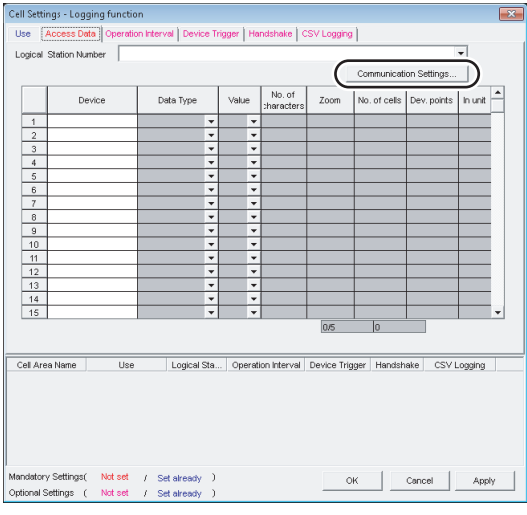

To the next page

*5.* **Setting the logical station number on the <<Access Data>> tab.** 

Click the **Communication Settings...** | button to start the communication setup utility for setting the logical station number.

When the following screen is displayed, click the

 $Yes$ button.

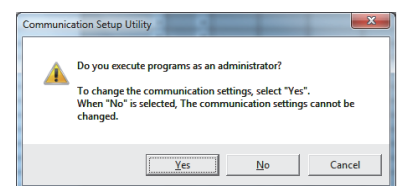

When logging on without administrator authority, the password input screen is displayed as follows.

<Windows® 7 or later> <Windows Vista®>

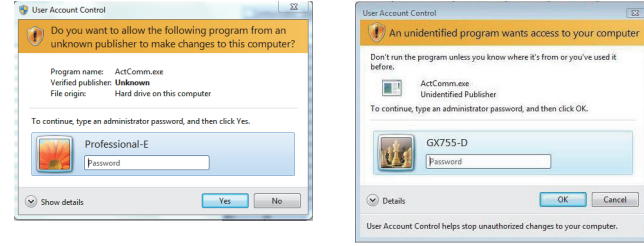

After inputting the password, click the  $\sqrt{\frac{v_{\text{es}}}{v_{\text{es}}}}$  button or

 $the$   $\alpha$  button.

The privilege escalation allowance screen on User

Account Control screen is displayed as follows.<sup>\*1</sup>

<Windows® 7 or later> <Windows Vista®>

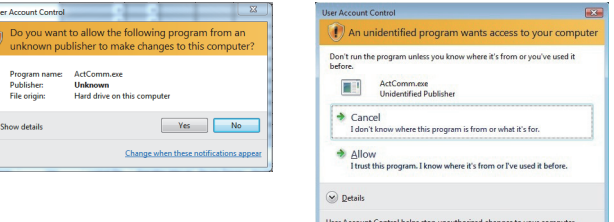

\*1 : In order to disable the appearance of the message above, refer to the following manual.

**MX Sheet Version 2 Operating Manual** 

## From the previous page ↽⇁

Clicking the  $\sqrt{\frac{v_{\text{es}}}{v_{\text{es}}}}$  button or "Allow" executes the communication setup utility with administrator authority. When executing without administrator authority, the communication setup data can be checked, however,

when clicking the  $\boxed{\phantom{a}F\text{inish}}$  button on the Communication Setting Wizard screen, the error occurs as follow.

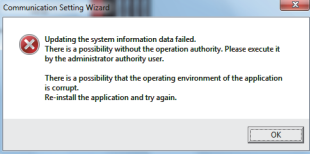

#### *6.* **Starting the Communication Setting Wizard**

After starting the communication setup utility, select the << Target Setting>> tab and click the Wizard. | button.

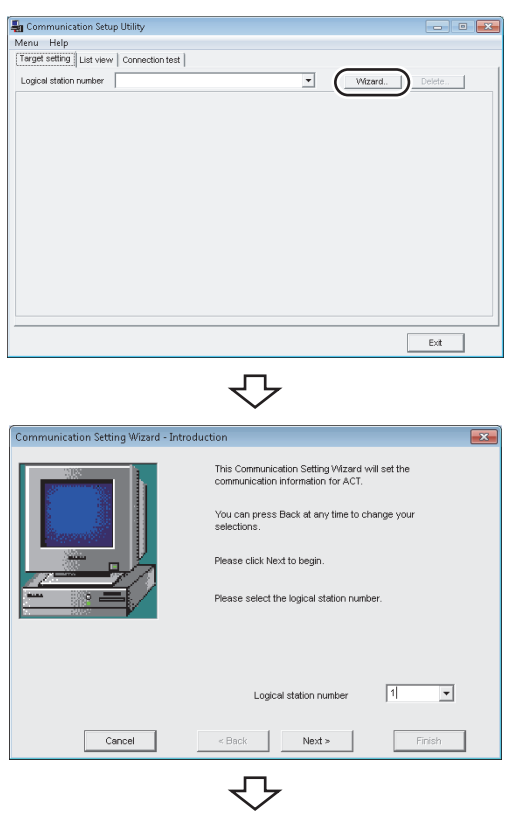

To the next page

#### *7.* **Setting the logical station number**

Set "1" in "Logical station number" and click the Next> button.

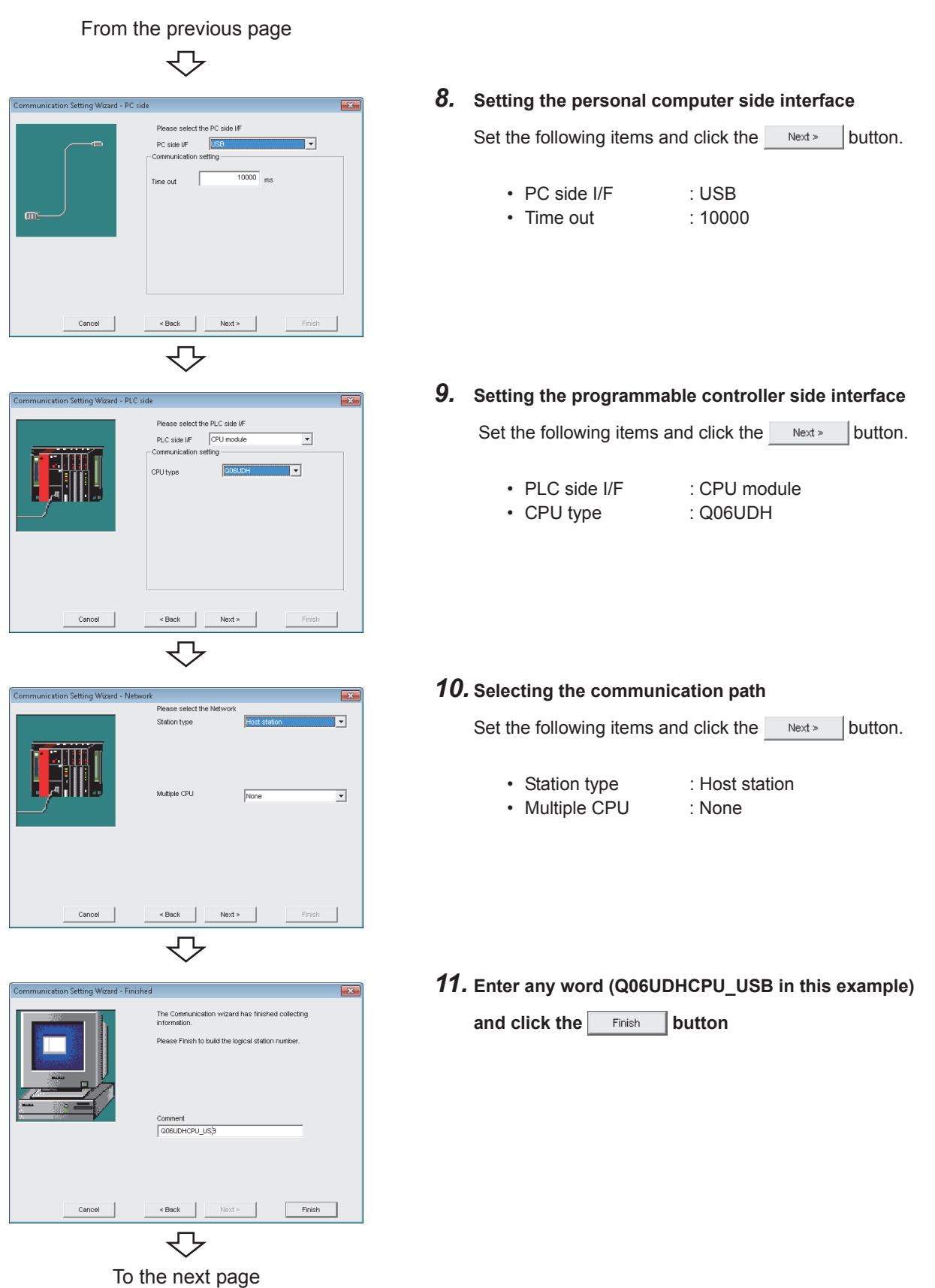

**6**

#### From the previous page

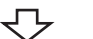

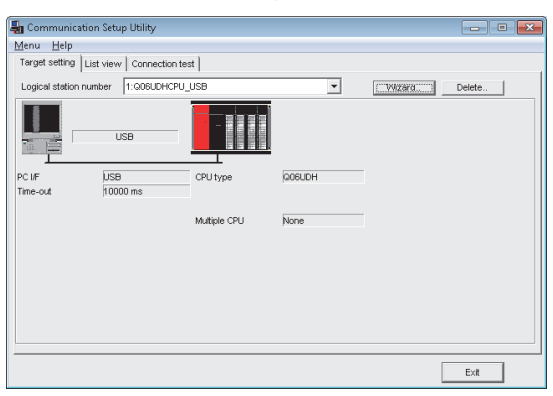

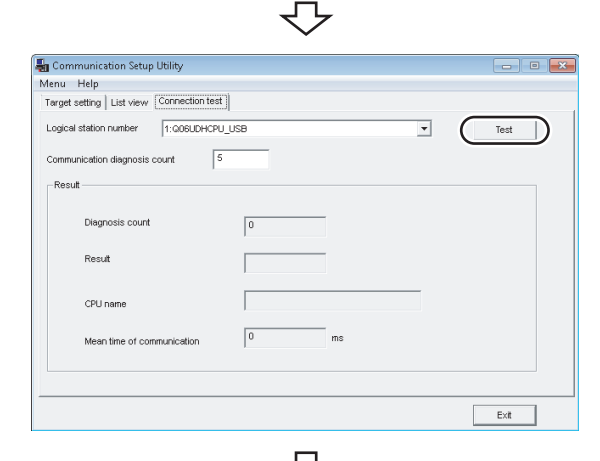

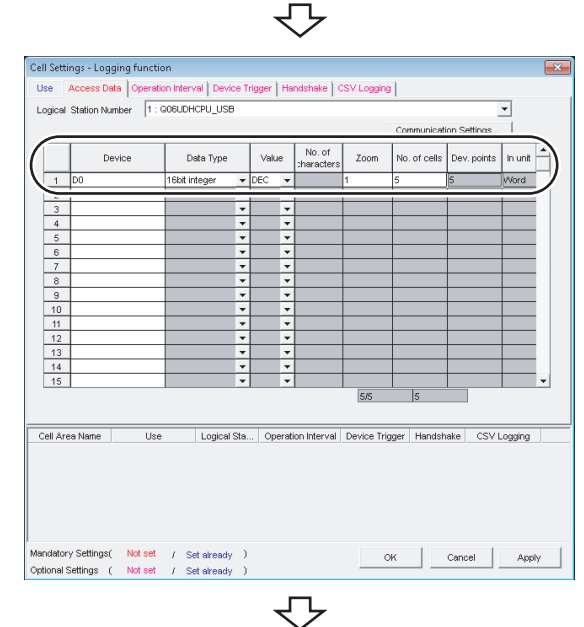

To the next page

#### *12.* **Checking the settings**

Check if the logical station number settings displayed on the << Target setting>> tab of the Communication Setup Utility screen are correct.

After checking, select the <<Connection test>> tab.

### *13.* **Connection test**

Click the  $F_{\text{test}}$  button to check that the programmable controller and personal computer are normally communicating. After confirmation, click the  $\sqrt{\frac{E\times E}{E\times E}}$  button to close the

communication setup utility.

An error message is displayed if they are not communicating normally. Check the error definition and remove the error.

### *14.* **Setting the <<Access Data>> tab**

Set the device to be logged as follows. After setting, click the << Operation time>> tab.

• Logical Station Number : 1

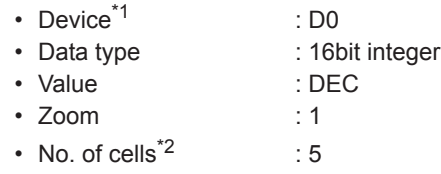

\*1 : The labels can be set to "Device".

\*2 : When the system label is set to "Device", "1" is displayed to "No. of cells" and cannot be changed.

## From the previous page

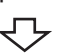

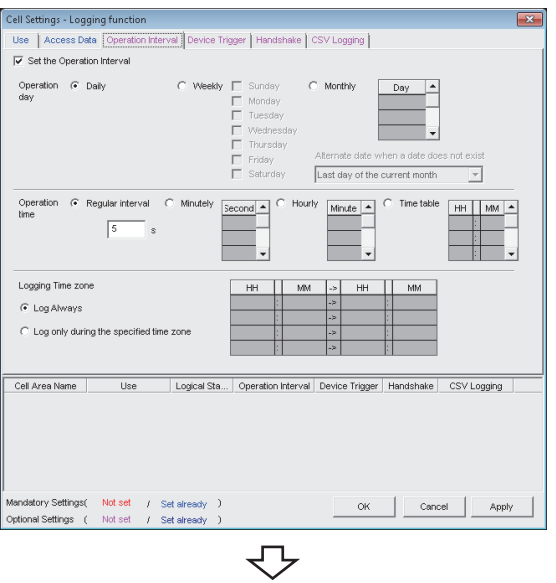

Last day of th

Logical Sta... | Operation Interval | Device Trigger | Handshake | CSV Logging

⇩

 $m \times 1$ File Home Insert Page Layout Formulas D .<br>· 图腾答题是第亚西西

> Start Communication(B) End Communicatie **Shot Communication**

Cell Setting(L) Automatic Save Setting(K) Automatic Print Setting(O). Automatic Communication Startun Setting(A)

Minute  $\vert \blacktriangle$ 

HH MM A

ttings - Logging function E Set the Oneration Interve on G Daily

C Requier interval

<sub>R</sub>

Use

andatorySettings( Notiset / Setialready )<br>ptionaliSettings ( Notiset / Setialready )

1Shot Commun .<br>Cell Area Name

 $\mathbb{R}$ 

刘国

Loccing Time zone C Log Always

 $\overline{\mathbb{C}}$  Log only during the

Cell Area Name

Minutely Second A

# *15.* **Setting the <<Operation Interval>> tab**

Set the logging operation interval as follows.

- Set the Operation Interval : Selected
- Operation day : Daily
- 
- 
- Logging Time Zone : Log Always
- Operation time : Regular interval (5 seconds)
	-
- 

## *16.* **Applying the settings**

Click the  $\Box$  Apply  $\Box$  button to enable the settings of the Cell Settings screen.

Check that the cell area is registered as shown on the left

screen, and click the  $\Box$ <sup>ok</sup> button.

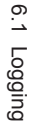

### *17.* **Checking the settings**

Check if the settings from step 1 to 16 are correct by using the 1 shot communication function of MX Sheet. Perform 1 shot communication in the following procedure.

- 1. Select the <<Add-Ins>> tab  $\Rightarrow$  [MX Sheet]  $\Rightarrow$ [1Shot Communication].
- 2. As the 1Shot Communication screen is displayed, select the cell area name set in step 4 ("Logging function" in this example) as the "Cell Area Name".
- 3. Click the  $\frac{1}{2}$  ok button to start 1 shot communication.

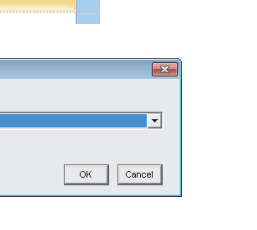

 $OK = \begin{bmatrix} \end{bmatrix}$  Cancel  $\begin{bmatrix} \end{bmatrix}$  Apply

 $\mathsf{Book1}\text{-}\mathsf{d}\mathsf{sx}$ 

 $\frac{1}{\sqrt{2}}$ 

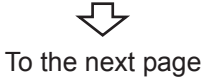

### From the previous page ↽⇁

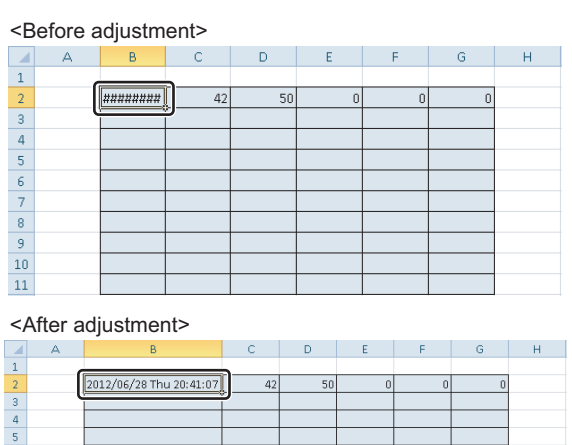

д

File Home Insert Page Layout Formulas Data Review

MX Sheet 7 图幅容量是第10 图面图形

Automatic Communication Startup Setting(A)

MX Sheet

Book1.xlsx - Microsoft Excel

5/28 Thu 20:41:07

 $\overline{\mathbb{Z}}$ 

 $\overline{\mathsf{D}}$ 

 $\bar{\rm No}$ 

View Add-Ins

#### *18.* **Adjusting the display**

After 1 shot communication, "########" is displayed in the date/time cell as shown on the left screen. Adjust the cell width of Column B so that the date and time can be displayed.

#### *19.* **Starting communication**

Select the <<Add-Ins>> tab  $\Leftrightarrow$  [MX Sheet]  $\Leftrightarrow$  [Start Communication] to start logging.

As the message is displayed, click the  $\sqrt{\frac{v_{es}}{v_{es}}}$  button.

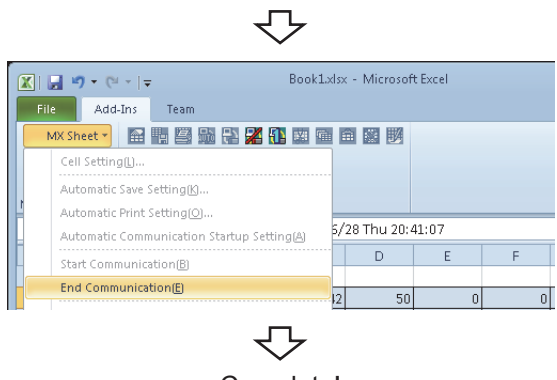

Communication will commence<br>Is it OK?

 $\overline{Yes}$ 

*20.* **Ending communication**

Select the <<Add-Ins>> tab  $\Leftrightarrow$  [MX Sheet]  $\Leftrightarrow$ [End Communication] to end logging.

Complete! The Excel spreadsheet for logging function is now completed.

 $\begin{array}{r} 8 \\ 9 \\ \hline 10 \\ 11 \end{array}$ 

 $\boxed{\textbf{X}} \parallel \boxed{\textbf{H}} \parallel \textbf{Y} \parallel \textbf{Y} \parallel \textbf{Y} \parallel \textbf{Y}$ 

Cell Setting(L). Automatic Save Setting(K)... Automatic Print Setting(O)...

Start Communication(B) End Communication(E)

# <span id="page-40-1"></span><span id="page-40-0"></span>**6.2 Monitoring**

This section provides an example of creating an Excel spreadsheet using the monitor function.

# **(1) Creation example**

Set the following Excel spreadsheet.

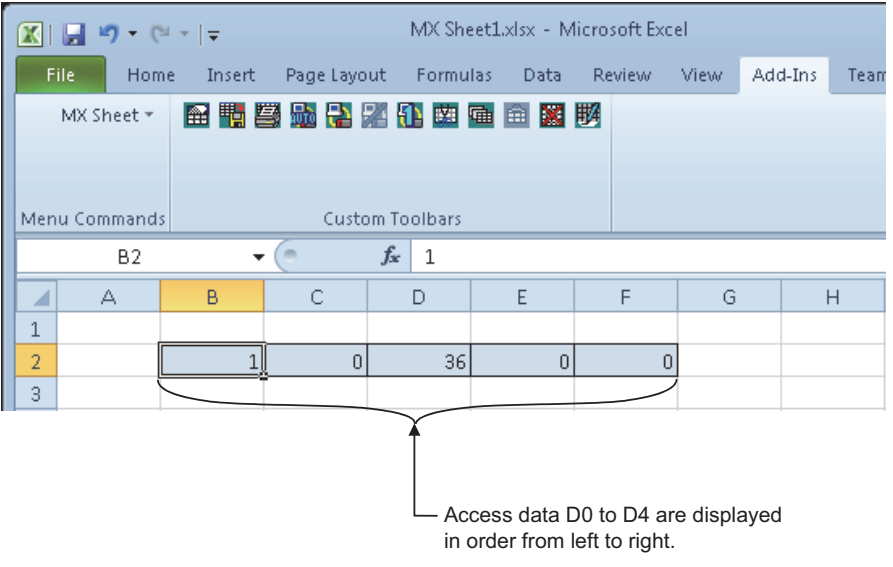

# **(2) Setting MX Sheet**

This section explains the procedure of creating an Excel spreadsheet for monitor function.

#### **Operating procedure**

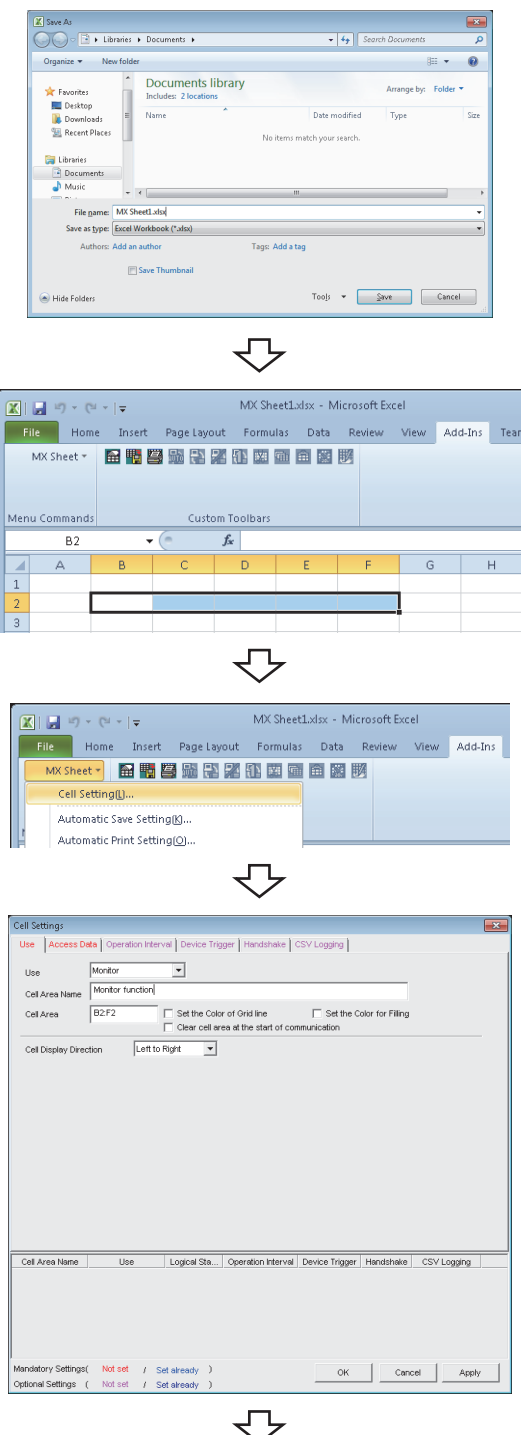

To the next page

### *1.* **Saving the Excel book**

Start Excel and save the Excel book.

*2.* **Specifying the cell area**

Drag the cell (B2 to F2 in this example) on the left screen to specify the cell area in which monitor data is displayed.

*3.* **Displaying the Cell Settings screen** Select the <<Add-Ins>> tab  $\Rightarrow$  [MX Sheet]  $\Rightarrow$  [Cell Setting] to display the Cell Settings screen.

### *4.* **Setting the <<Use>> tab**

Set the following items on the << Use >> tab. After setting, select the <<Access Data>> tab.

- Use : Monitor
- Cell Area Name : Monitor function
- Cell Area : B2:F2
- Cell Display Direction : Left to Right

## From the previous page

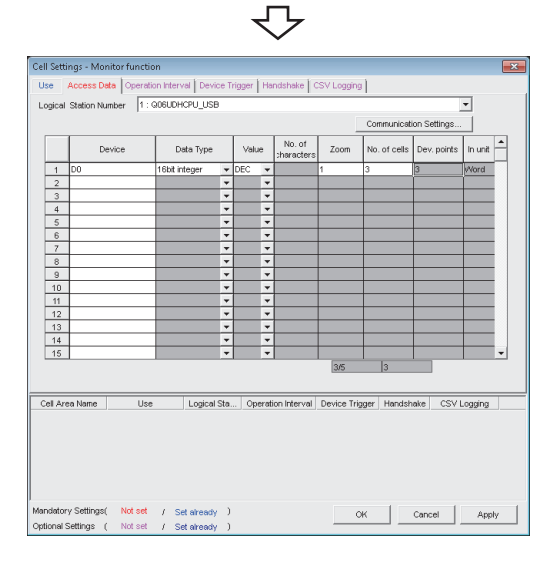

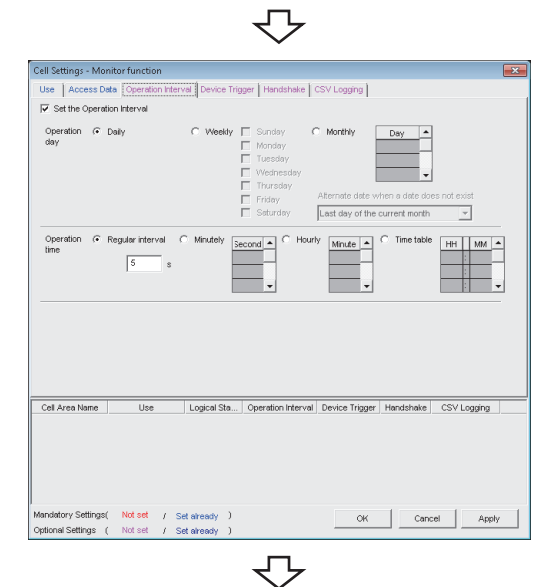

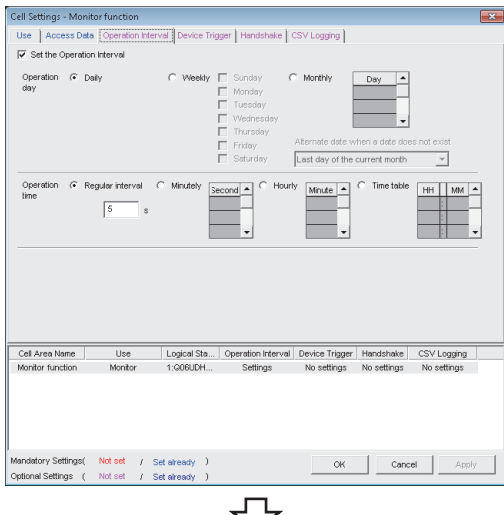

To the next page

#### *5.* **Setting the <<Access Data>> tab**

Set the device to be monitored as follows. After setting, select the << Operation Interval>> tab.

- Logical Station Number<sup>\*1</sup> : 1
- Device<sup> $2$ </sup> : D0
- Data type : 16bit integer
- Value : DEC
- $\bullet$  700m  $:1$
- No. of cells<sup> $*3$ </sup> : 5
- \*1 : For the logical station number setting method, refer to the following section.
	- [Page 31, Section 6.1](#page-32-1)
- \*2 : The labels can be set to "Device".
- \*3 : When the system label is set to "Device", "1" is displayed to "No. of cells" and cannot be changed.

#### *6.* **Setting the <<Operation Interval>> tab**

Set the monitor operation interval as follows.

- Set the Operation Interval : Selected
- Operation day : Daily
- Operation time : Regular interval
	- (5 seconds)

## *7.* **Applying the settings**

Click the  $\Box$  Apply button to enable the settings of the Cell Settings screen.

Check that the cell area is registered as shown on the left screen, and click the  $\Box$ <sup>ok</sup> button.

#### From the previous page  $\Box$

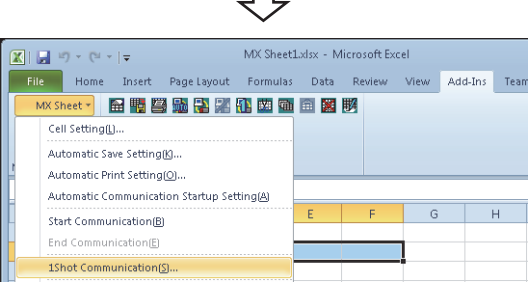

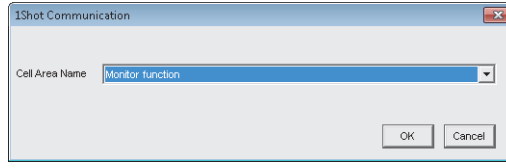

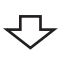

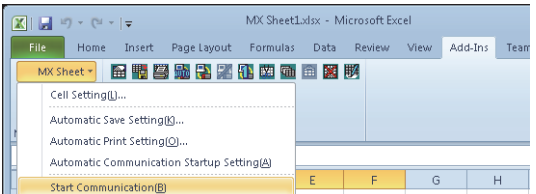

# MX Sheet Communication will commence<br>Is it OK? Yes No ₹Ъ

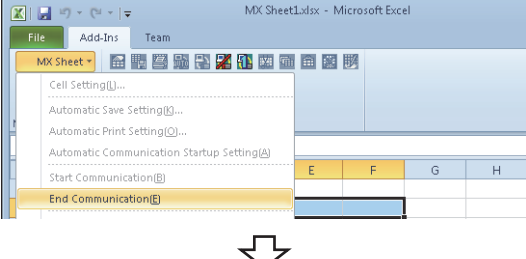

#### *8.* **Checking the settings**

Check if the settings in steps 1 to 7 are correct by using the 1 shot communication function of MX Sheet. Perform 1 shot communication in the following procedure.

- 1. Select the <<Add-Ins>> tab  $\Rightarrow$  [MX Sheet]  $\Rightarrow$ [1Shot Communication].
- 2. 1Shot Communication screen is displayed. Select the cell area name set in step 4 (monitor function in this example) as the "Cell Area Name".
- 3. Click the  $\begin{array}{|c|c|} \hline \hline \circ\kappa & \hline \end{array}$  button to start 1 shot communication.

#### *9.* **Starting communication**

Select the <<Add-Ins>> tab  $\Rightarrow$  [MX Sheet]  $\Rightarrow$  [Start Communication] to start monitor.

As the message is displayed, click the Yes button.

### *10.* **Ending communication**

Select the <<Add-Ins>> tab  $\Rightarrow$  [MX Sheet]  $\Rightarrow$  [End Communication] to exit monitor.

After ending the communication, delete the monitor data.

Complete! The Excel spreadsheet for monitor function is now completed.

# <span id="page-44-1"></span><span id="page-44-0"></span>**6.3 Writing Data**

This section provides an example of creating an Excel spreadsheet using the write function.

# **(1) Creation example**

Set the following Excel spreadsheet.

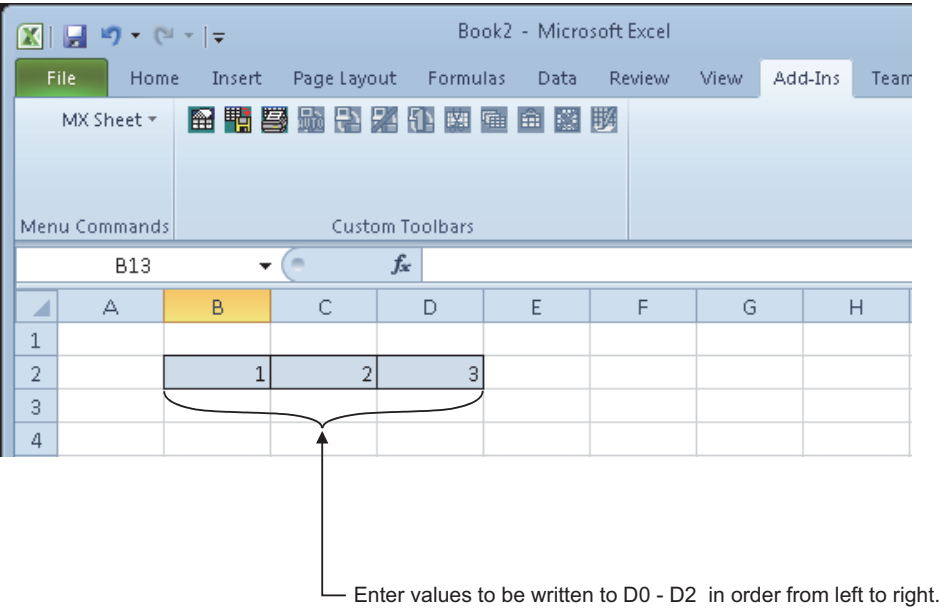

# **(2) Setting MX Sheet**

This section explains the procedure of creating an Excel spreadsheet for monitor function.

#### **Operating procedure**

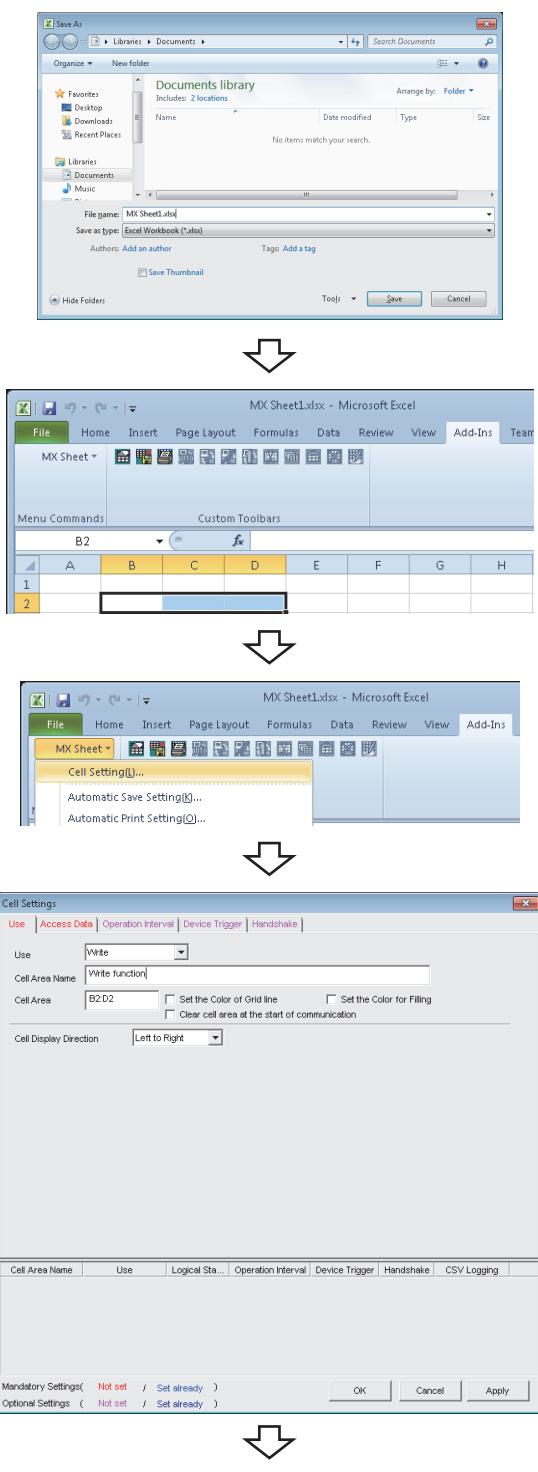

To the next page

## *1.* **Saving the Excel book**

Start Excel and save the Excel book.

*2.* **Specifying the cell area**

Drag the cell (B2 to D2 in this example) on the left screen to specify the cell area in which monitor data is displayed.

*3.* **Displaying the Cell Settings screen** Select the <<Add-Ins>> tab  $\Rightarrow$  [MX Sheet]  $\Rightarrow$ [Cell Setting] to display the **Cell Settings** screen.

#### *4.* **Setting the <<Use>> tab**

Set the following items on the << Use >> tab. After setting, select the <<Access Data>> tab.

- Use : Write
- Cell Area Name : Write function
- Cell Area : B2:D2
- Cell Display Direction : Left to Right

#### From the previous page  $\overline{\phantom{a}}$

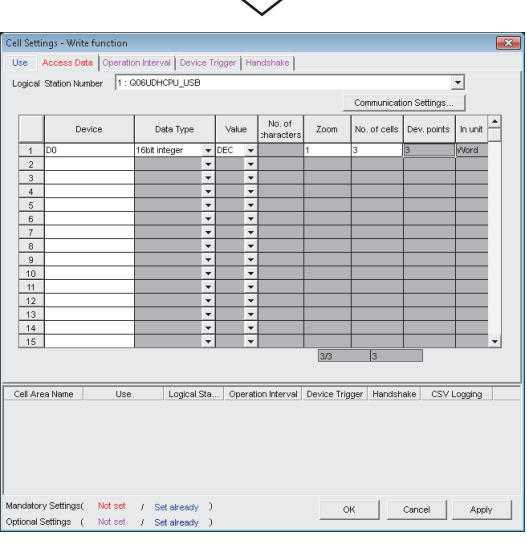

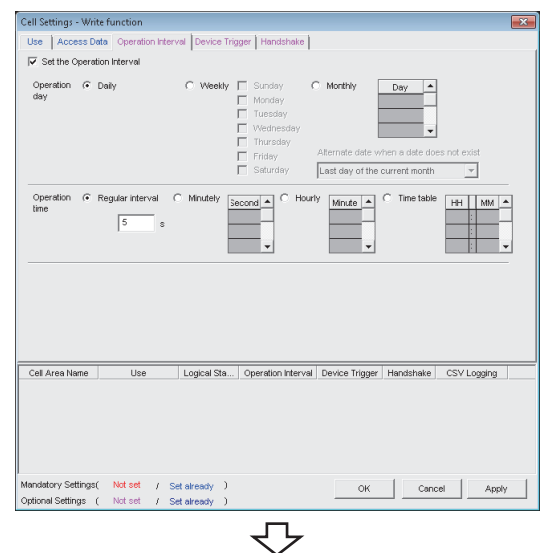

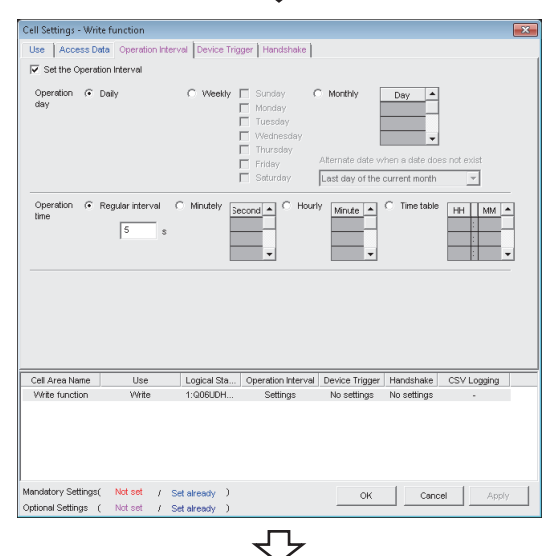

To the next page

#### *5.* **Setting the <<Access Data>> tab**

Set the device to be written as follows. After setting, select the << Operation Interval>> tab.

- Logical Station Number\*1 : 1
- Device<sup> $2$ </sup> : D0
- Data type : 16bit integer
- Value : DEC  $\bullet$  700m  $\qquad \qquad$  : 1
- No. of cells<sup> $*3$ </sup> : 3
- \*1 : For the logical station number setting method, refer to the following section.
	- [Page 31, Section 6.1](#page-32-1)
- \*2 : The labels can be set to "Device".
- \*3 : When the system label is set to "Device", "1" is displayed to "No. of cells" and cannot be changed.

#### *6.* **Setting the <<Operation Interval>> tab**

Set the monitor operation interval as follows.

- Set the Operation Interval: Selected
- Operation day : Daily
- Operation time : Regular interval
	- (5 seconds)

## *7.* **Applying the settings**

Click the **Apply** button to enable the settings of the Cell Settings screen.

Check that the cell area is registered as shown on the left screen, and click the  $\Box$  ok button.

#### From the previous page

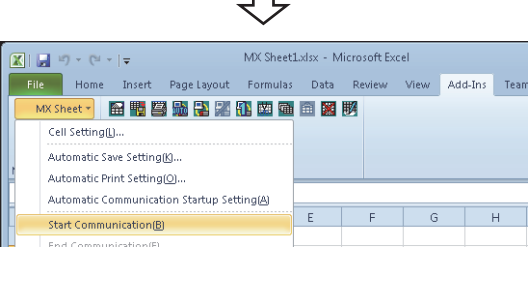

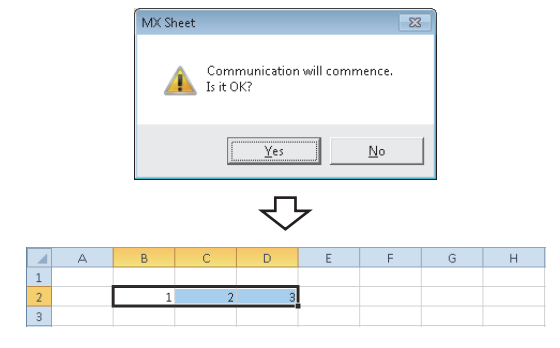

# *8.* **Starting communication**

Select the <<Add-Ins>> tab  $\Rightarrow$  [MX Sheet]  $\Rightarrow$ [Start Communication] to start monitor. As the message is displayed, click the  $Yes$ button.

#### *9.* **Entering the written values**

Enter the values to be written to devices into the cell area specified in step 2.

- Cell B2 : 1 (value to be written to D0)
- Cell C2 : 2 (value to be written to D1)
- Cell D2 : 3 (value to be written to D2)

Check that the data on Excel are written to the programmable controller devices.

#### *10.* **Ending communication**

Select the <<Add-Ins>> tab  $\triangle$  [MX Sheet]  $\triangle$ [End Communication] to end writing.

Complete! The Excel spreadsheet for write function is now completed.

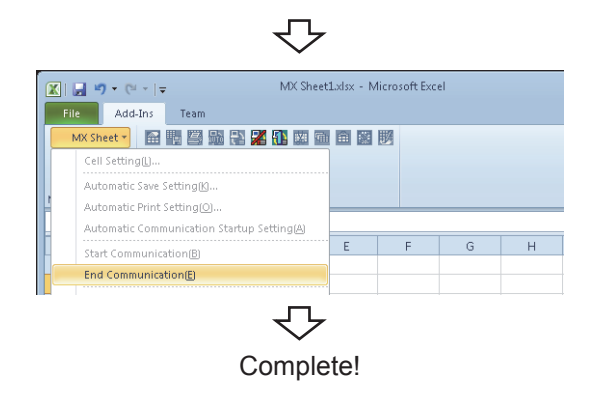

# <span id="page-48-1"></span><span id="page-48-0"></span>**6.4 Automatic Saving**

This section explains a setting procedure for automatically saving the Excel book during MX Sheet operation.

## **(1) Setting example**

Automatic save condition : Save when the device (Y0) turns on. Automatically saved file name: Add date and time to the file auto.xlsx.

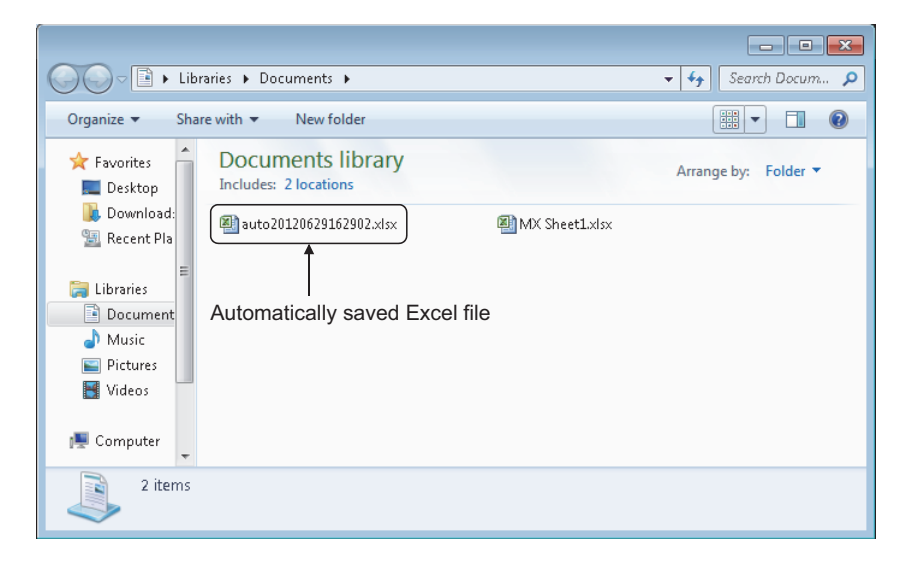

## **(2) Setting automatic save**

This section explains an Excel book automatic save setting procedure.

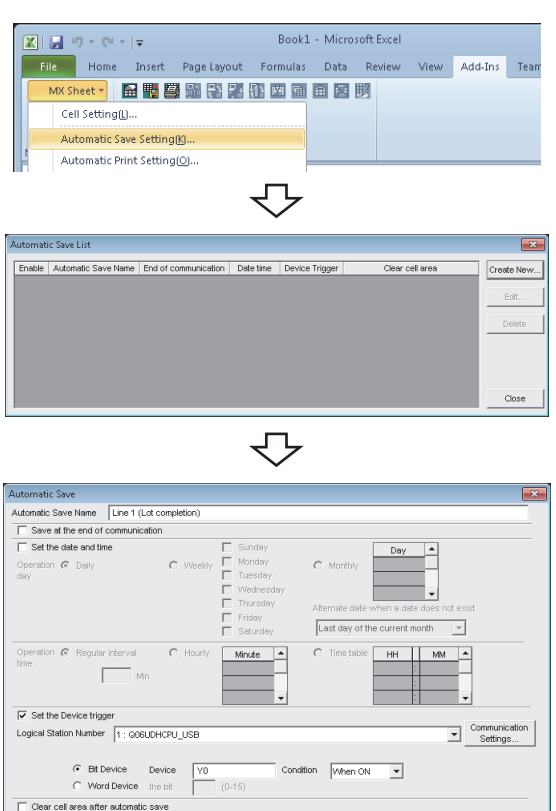

## $\left\langle \begin{array}{c} 0 \\ 0 \\ 0 \end{array} \right\rangle$ File name to save C:\Users\AdminiD  $\overline{\mathsf{Sh}}$  $\begin{array}{c} \n\text{Add date and time to File name} \\
\text{C Add sequential number to File as} \\
\text{C Fix the File name}\n\end{array}$  $\boxed{000} \Rightarrow \boxed{999}$

 $\overline{\phantom{a}}$  Cancel  $\alpha$ 

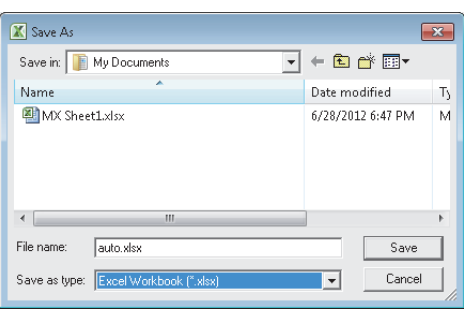

To the next page

### *1.* **Selecting automatic save setting**

Start Excel and select the  $\leq$ Add-Ins>> tab  $\Rightarrow$ [MX Sheet]  $\Diamond$  [Automatic Save Setting] to display the Automatic Save List screen.

#### *2.* **Creating new automatic save conditions**

Click the Create New... button to create new automatic save conditions.

#### *3.* **Setting the automatic save conditions**

Set the automatic save conditions as follows.

- Automatic Save Name : Line 1
	- (Lot completion)
- Set the Device trigger : Selected
- Logical Station Number<sup>\*1</sup> : 1
- Bit device : Selected
- Device<sup>\*2</sup> : Y0
- Condition : When ON
- Add date and time to File name: Selected
- \*1 : For the logical station number setting method, refer to the following section.
- [Page 31, Section 6.1](#page-32-1) \*2 : The labels can be set to "Device".

Set the file name to be saved automatically.

Clicking the Browse... button displays the Save As screen.

Specify any save place and file name.

- File name : auto.xlsx
- Save as type : Excel Workbook[ \*.xlsx]

After specifying the file name, click the  $\sqrt{\frac{1}{s}}$  button. After completing the settings, click the  $\Box$ <sup>ok</sup> button.

# From the previous page ₹Ъ  $\overline{R}$ Enable | Automatic Save Name | End of communication | Date time | Device Trigger Clear cell area Creste N Edit. **Delete** Close ₹Ъ MX Sheet1.xlsx - Microsoft Excel  $\boxed{\mathbb{X}} \parallel \boxed{\mathbb{H}} \parallel \mathbb{H} \rangle \times \left( \mathbb{H} \times \boxed{\mathbb{H}} \right)$ Formulas Data Review File Home Insert View Add-Ins Tear Page Layout MX Sheet - 田體學過是第10 图画画图影 Cell Setting(L). Automatic Save Setting(K). Automatic Print Setting(O). Automatic Communication Startup Setting(A) **Start Communication(B)** MX Sheet Communication will come<br>Is it OK? Yes No セ · Utility setting type Logical station number .<br>Inneram catting tune Connect Retry Times Cance ₹' PLC Monitor U ne Hel ce Batch | Buffe Irv | Entry Device 16bit integ Data format  $\frac{1}{\sqrt{\frac{1}{100}}}\$

 $Ext$ 

**TISR** 

# *4.* **Specifying the automatic save conditions** The automatic save name is added to the list. Check that the check box of "Enable" is selected, click the Close button to close the Automatic Save List

#### *5.* **Starting communication**

screen.

Select the <<Add-Ins>> tab  $\Rightarrow$  [MX Sheet]  $\Rightarrow$ [Start Communication] to start communication.

As the message is displayed, click the Yes button.

- *6.* **Starting the programmable monitor utility** From the [Start] menu, select [All Programs]  $\Leftrightarrow$ [MELSOFT Application]  $\Diamond$  [MX Component]  $\Diamond$  [PLC Monitor Utility] to start the PLC controller monitor utility. As the Transfer setting screen is displayed, set the following items.
	- Utility setting type : Selected
	- Logical station number : 1

After completing the above settings, click the **completing** button.

#### *7.* **Specifying the monitor device**

Select the << Device Batch>> tab of the PLC Monitor Utility screen and set the following items.

• Device : Y0

After completing the settings, click the start monitor button.

**6**

### From the previous page

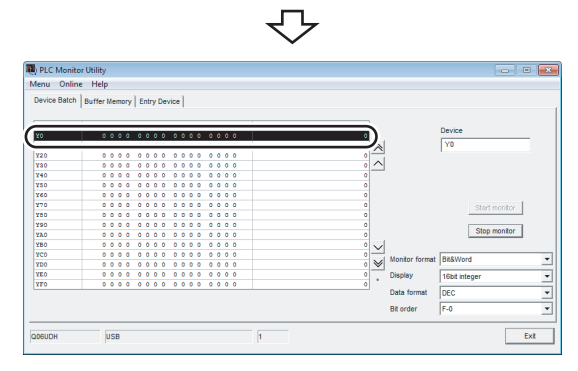

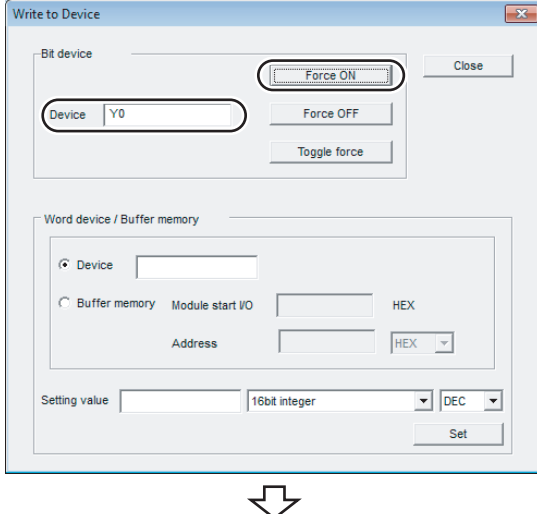

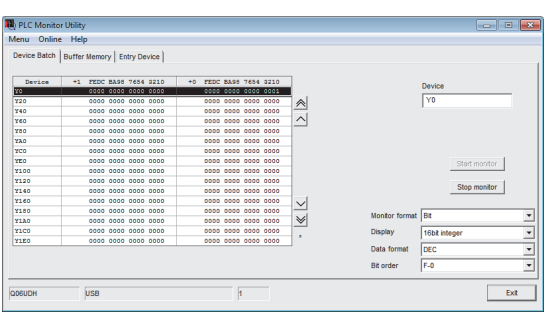

₹Ъ

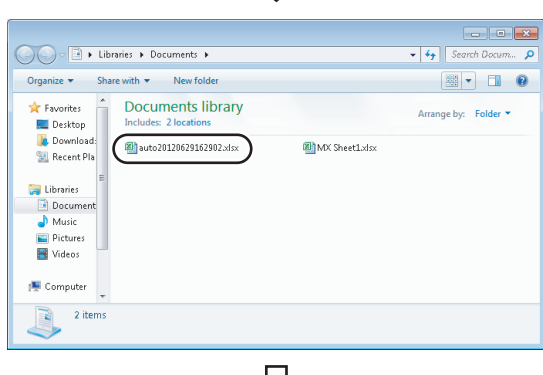

セ

#### *8.* **Writing to device**

Change the Y0 device status.

Double-click the monitor display area of the <<Device Batch>> tab to display the Write to Device screen. Forcibly turn on Y0 in the following procedure.

- 1. Enter "Y0" in "Device" in "Bit Device".
- 2. Click the  $\sqrt{ }$  Force ON button.

After completing the above settings, click the button.

#### *9.* **Checking the device status**

Check that Y0 is turned on as set in step 8.

After checking, click the stop monitor button and then the  $E_{xit}$  button.

#### *10.* **Checking the saved file**

The operation in step 8 activates the automatic save setting function, and saves the Excel book automatically.

Start Explorer and check if the file specified in step 3 is saved correctly.

After checking the file, select the <<Add-Ins>> tab  $\Leftrightarrow$ [MX Sheet]  $\Leftrightarrow$  [End Communication] to end communication.

Complete! Complete Completed.

# <span id="page-52-1"></span><span id="page-52-0"></span>**6.5 Automatic Printing**

This section explains a setting procedure for automatically printing the whole Excel book or specified Excel sheets during the MX Sheet operation.

### **(1) Setting example**

Automatic print condition: Printed at 17:00 every day. Print area : Sheet 1 and Sheet 3 are printed.

### **(2) Setting automatic print**

This section explains an Excel spreadsheet automatic print setting procedure.

#### **Operating procedure**

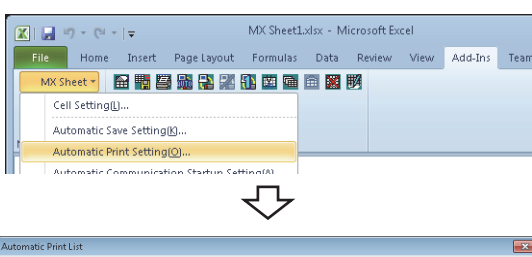

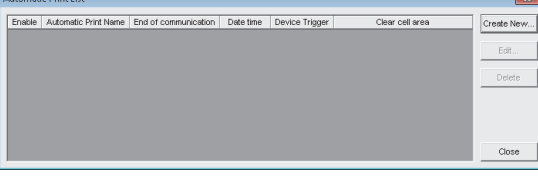

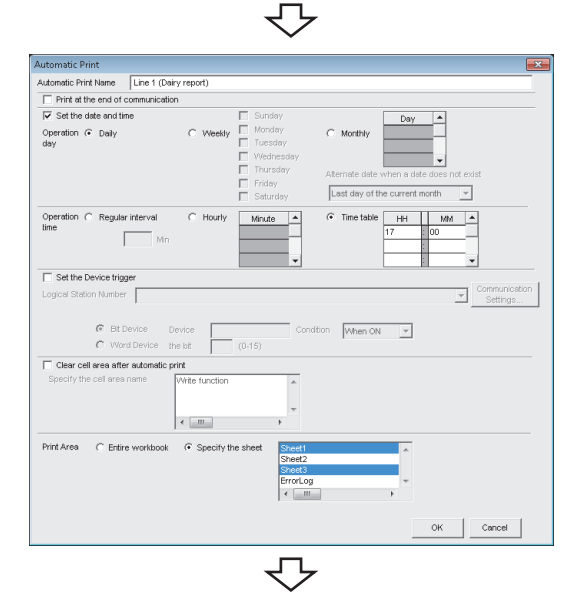

#### To the next page

## *1.* **Selecting automatic print setting**

Start Excel and select the <<Add-Ins>> tab  $\Rightarrow$ [MX Sheet]  $\Rightarrow$  [Automatic Print Setting] to display the Automatic Print List screen.

#### *2.* **Creating new automatic print conditions**

Click the **Create New...** button to create new automatic print conditions.

#### *3.* **Setting the automatic print conditions**

Set the automatic print conditions as follows.

- Automatic Print Name : Line 1 (Daily report)
- Set the date and time : Selected
- Operation day : Daily
- Operation time : Time table (17:00)
- Print Area<sup> $*1$ </sup> : Specify the sheet
	- (Sheet 1 and Sheet 3)

After the settings, click the  $\theta$ <sup>ok</sup> button.

\*1 : Multiple spreadsheets can be selected.

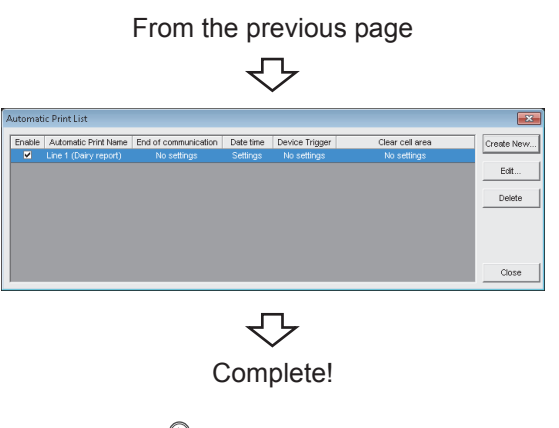

*4.* **Specifying the automatic print conditions** The automatic print name is added to the list. Check that the check box of "Enable" is selected, click the Glose button to close the Automatic Print List screen.

Complete! The automatic print setting is now completed.

# $Point$

If multiple printers are set within the personal computer, the default printer (set within [Start]  $\Rightarrow$  [Control Panel]  $\Rightarrow$  [Hardware and Sound]  $\Diamond$  [Devices and Printers]) is used to print the Excel spreadsheet, when "Automatic Print" setting is selected.

# <span id="page-54-1"></span><span id="page-54-0"></span>**6.6 Creating/Using button**

This section explains a convenient communication starting method by Create Button.

## **(1) Setting example**

Button type : Start Communication button MX Sheet setting condition : Logging setting ( $\sqrt{p}$  [Page 31, Section 6.1](#page-32-1))

## **(2) Creating the button and starting communication**

The following describes a procedure from button creation to a communication start using the button.

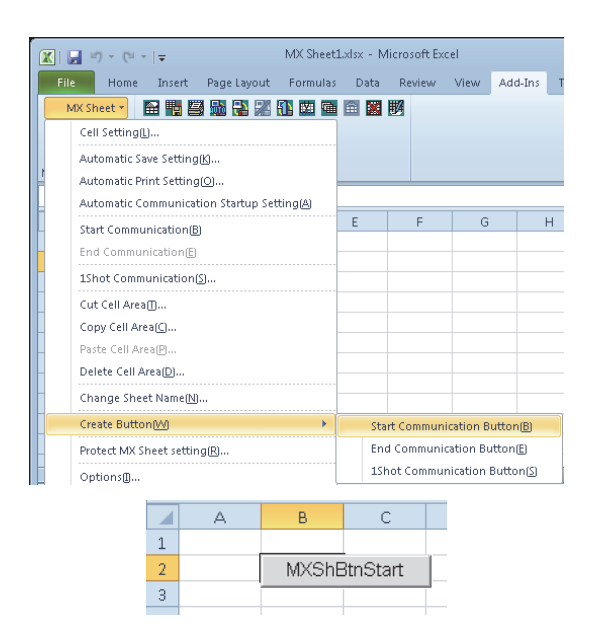

### *1.* **Selecting [Create Button]**

Start Excel and specify the cell where the button is placed.

Select the <<Add-Ins>> tab  $\Rightarrow$  [MX Sheet]  $\Rightarrow$ [Create Button]  $\Leftrightarrow$  [Start Communication Button].

The start communication button is placed in the specified cell position.<sup>\*1</sup>

\*1 : The display characters and character font of the created button can be changed. For details, refer to the following manual. **LLI MX Sheet Version 2 Operating Manual** 

### *2.* **Starting communication**

Click the start communication button created in step 1.

As the message is displayed, click the  $\operatorname{\mathsf{Yes}}$ button.

**6**

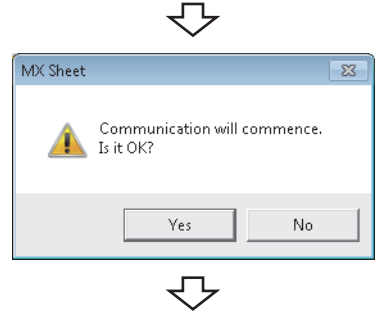

Complete!

# <span id="page-55-0"></span>**APPENDIX**

# <span id="page-55-1"></span>**Appendix 1 Useful Functions of MX Sheet**

In addition to the functions explained in this manual ( $\sqrt{p}$  [Page 31, CHAPTER 6](#page-32-3)), MX Sheet has useful functions. This section provides the outlines and brief explanations of the functions.

For more details, refer to the following manual.

**MX Sheet Version 2 Operating Manual** 

# <span id="page-55-2"></span>**Appendix 1.1 Alarm summary**

The alarm summary function converts the ON/OFF information into the corresponding alarm comment character strings and accumulates them on an Excel spreadsheet as an alarm history. The following are available by specifying in advance when the alarm history reaches the last line.

- Scrolling
- Printing Excel spreadsheet
- Saving Excel book

The line operation ratio and other conditions can be checked easily by accumulating the alarm data history.

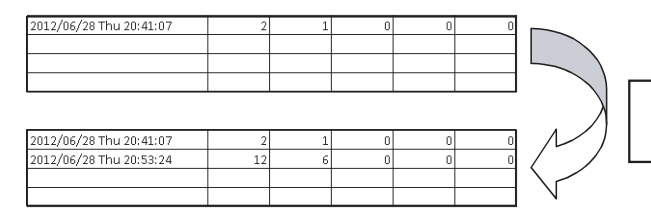

Alarm data are accumulated as bit devices turn on/off.

# <span id="page-56-0"></span>**Appendix 1.2 Comment display**

The comment display function converts a bit device value or word device value into the corresponding comment character strings and displays them on an Excel spreadsheet. (A comment is displayed according to the change of device value.)

In the following example, the upper and lower limit values are set for a device so that the corresponding warning message is displayed when the device value falls outside the range.

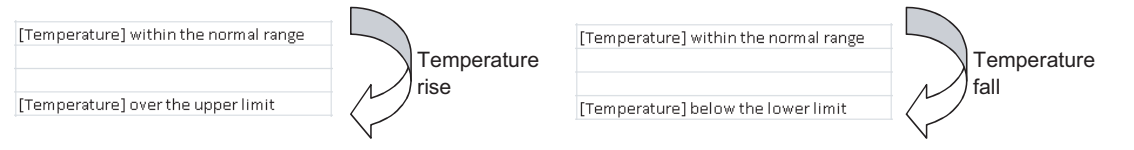

# <span id="page-56-1"></span>**Appendix 1.3 Device trigger**

The device trigger function sets the device condition for device data collection/write, and collects or writes the device data when the set device condition holds.

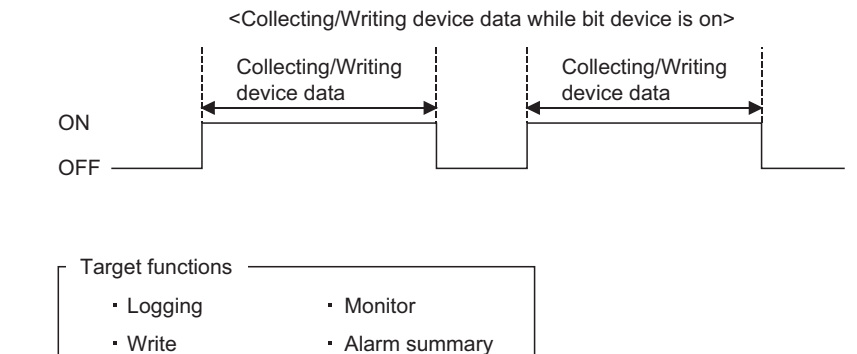

Comment display Automatic save

Automatic print

**A**

# <span id="page-57-0"></span>**Appendix 1.4 Handshake**

Setting a handshake between the programmable and personal computer ensures the device data collection/write. The handshake function determines whether to send data or not, based on the send request and receive response signals exchanged between the personal computer and programmable controller, before data updating.

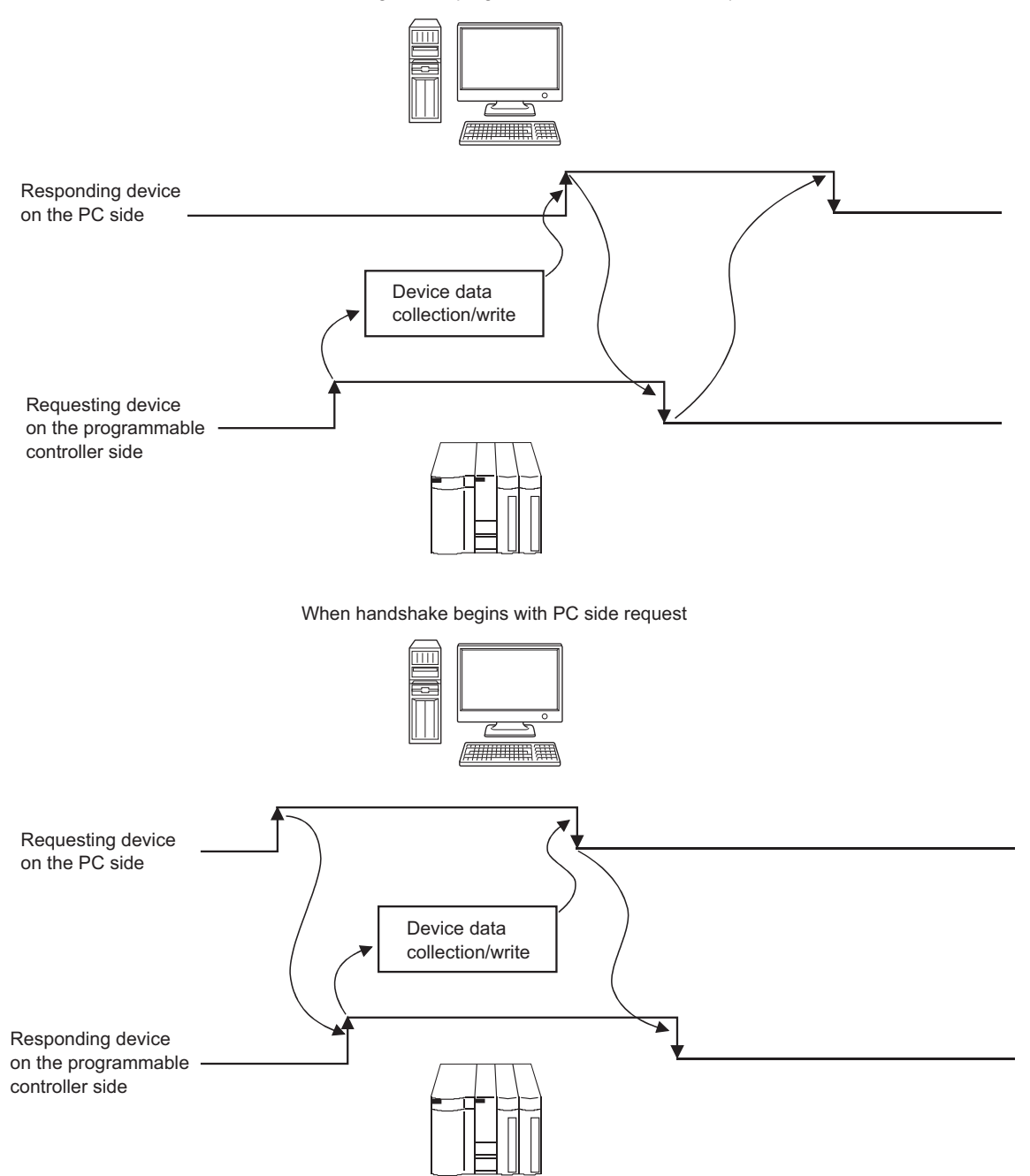

When handshake begins with programmable controller side request

# <span id="page-58-0"></span>**Appendix 1.5 CSV logging**

The CSV logging function simultaneously displays device data on an Excel spreadsheet using the logging or monitor function, and saves collected data as a CSV file.

Using a single CSV file enables long-term data collection file.

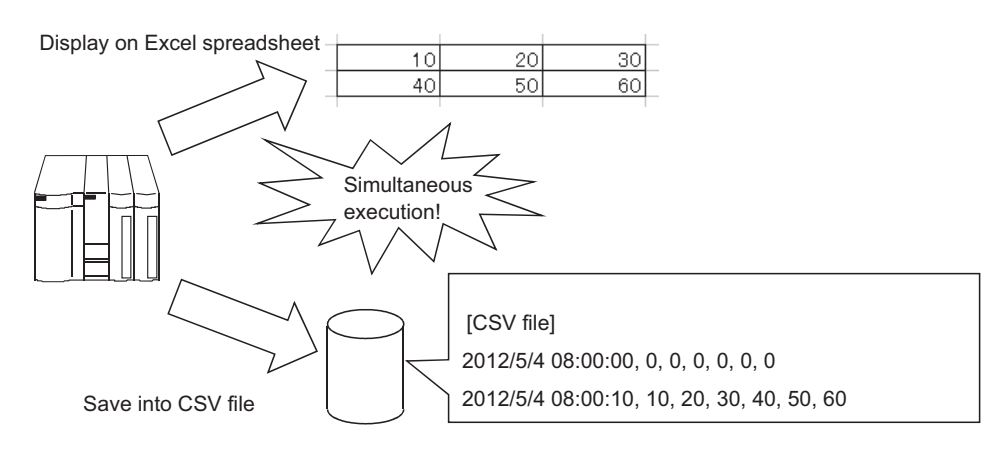

# <span id="page-58-1"></span>**Appendix 1.6 Automatic Communication Startup Setting**

Automatic Communication Startup Setting automatically starts communication with the programmable controller when the Excel book where MX Sheet settings have been set is started.

This setting eliminates the need of selecting [Start Communication] from the MX Sheet menu.

**A**

# <span id="page-59-0"></span>**Appendix 1.7 Protect the MX Sheet Setting**

The MX Sheet setting can be protected by a password.<sup>\*1</sup> The user settings can be set to unchangeable.

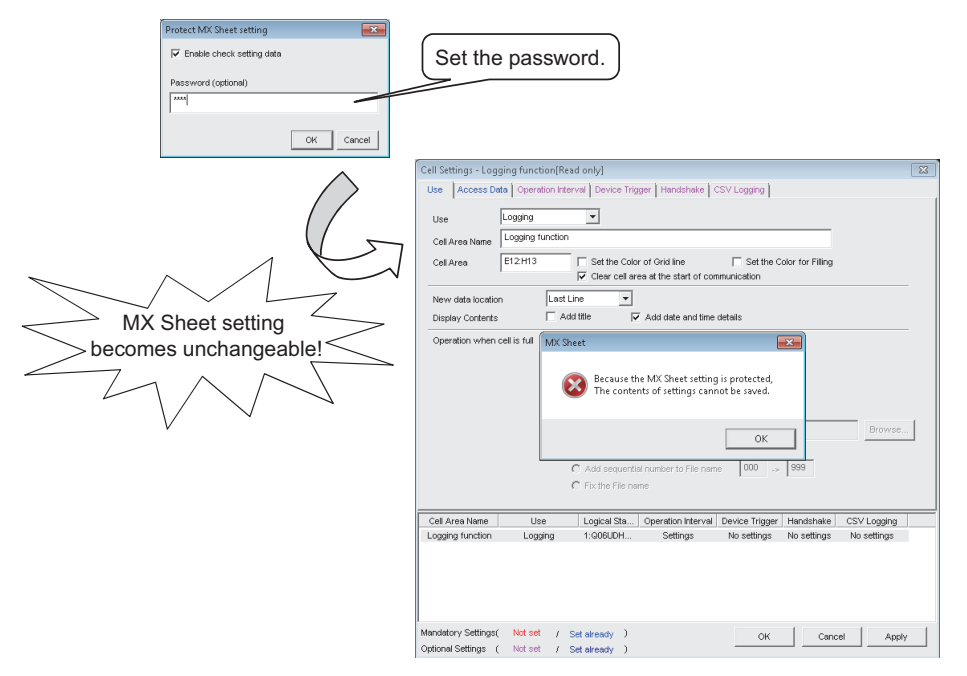

\*1 : The password can be set or canceled by selecting the <<Add-Ins>> tab  $\Leftrightarrow$  [MX Sheet]  $\Leftrightarrow$  [Protect MX Sheet setting]/ [Unprotect MX Sheet setting]

# <span id="page-60-0"></span>**Appendix 1.8 Error log setting**

When communication is started, an Error Log sheet that indicates the communication status of MX Sheet is created, and the communication status, error information and corrective actions are output. To this Error Log sheet, the following error log setting can be set by Option setting.

## **(1) Setting the error log types to be output**

The error log types (Information, Warning, Error) to be output can be specified.

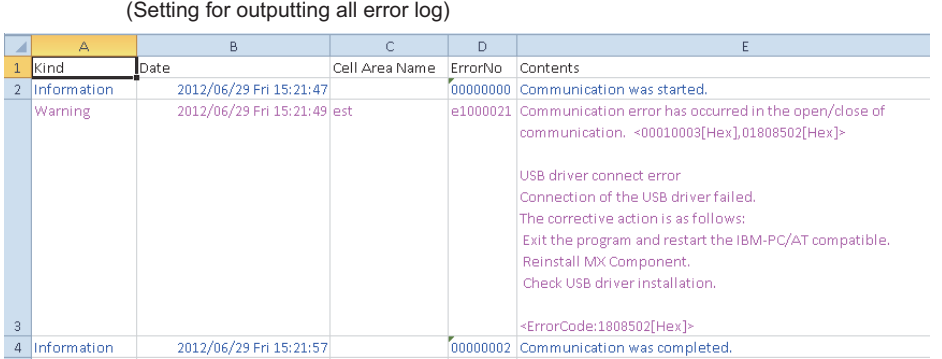

## **(2) Automatic Error Log sheet display change setting**

At error occurrence, the Error Log sheet displayed can be automatically changed.

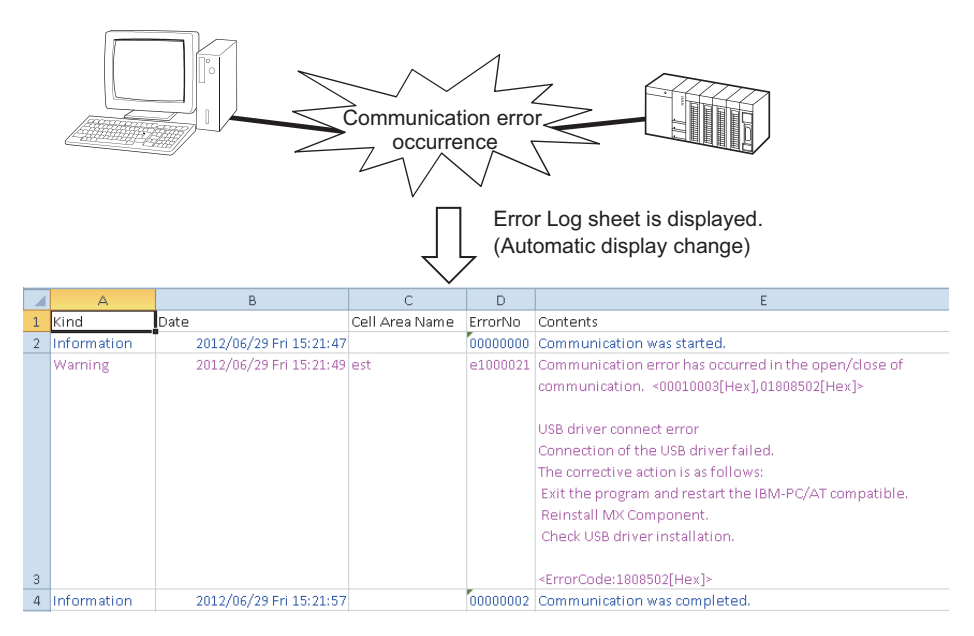

## **(3) Error log clear setting at communication start**

At the start of communication, the error log can be cleared.

# **REVISIONS**

\*The manual number is written at the bottom left of the back cover.

<span id="page-61-0"></span>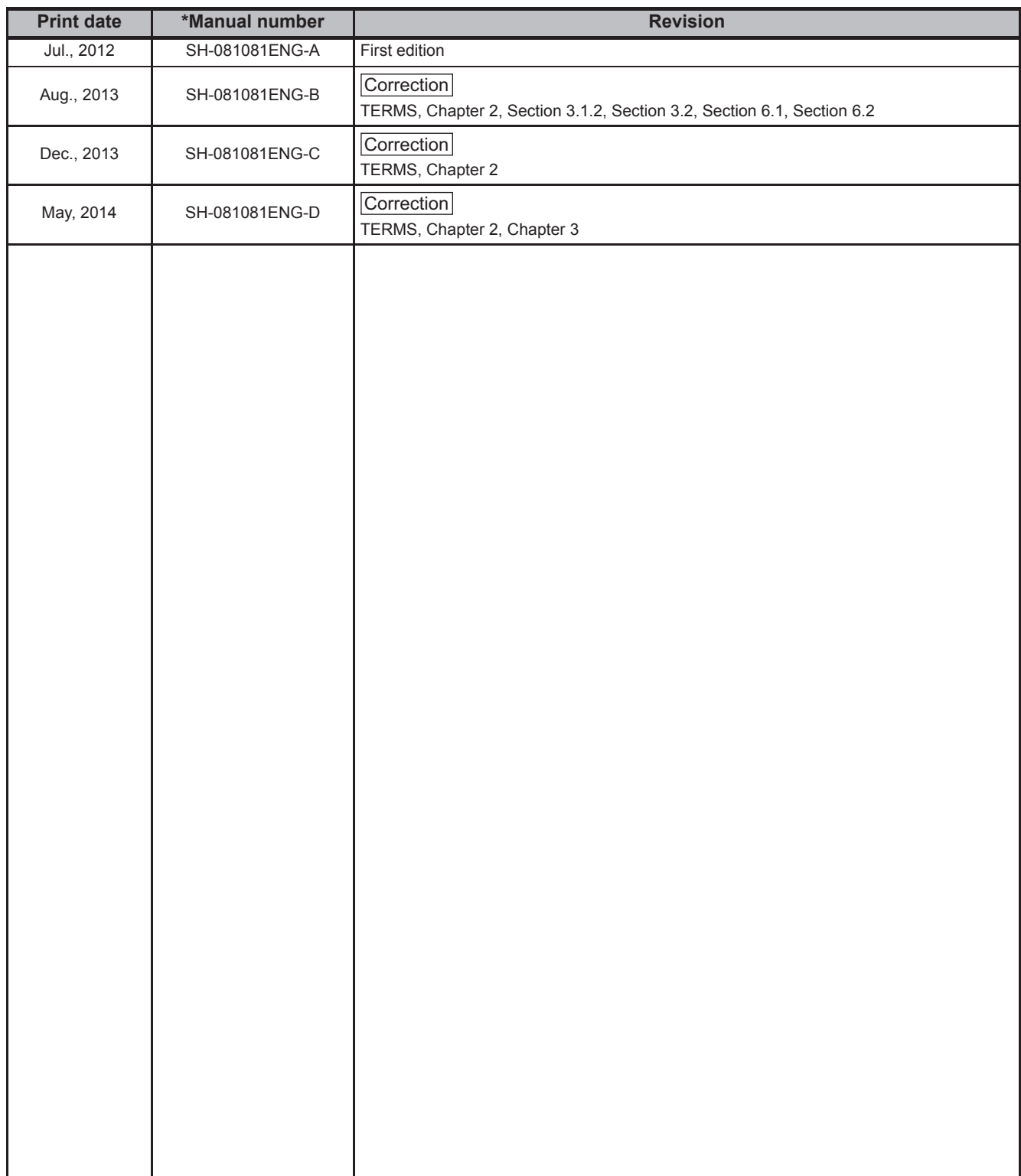

Japanese Manual Version SH-081079-D

This manual confers no industrial rights or any rights of any other kind, nor does it confer any patent licenses. Mitsubishi Electric Corporation cannot be held responsible for any problems involving industrial property rights which may occur as a result of using the contents noted in this manual.

© 2012 MITSUBISHI ELECTRIC CORPORATION

Microsoft, Windows, Windows Vista, Windows XP, Excel are trademarks or registered trademarks of Microsoft Corporation in the United States and other countries.

All other company names and product names used in this manual are trademarks or registered trademarks of their respective companies.

# **MX Sheet Version 2 Operating Manual** (Introduction)

SW2DNC-SHEET-O-NY-E **MODEL** 

13JU74

MODEL<br>CODE

SH(NA)-081081ENG-D(1405)KWIX

# **MITSUBISHI ELECTRIC CORPORATION**

HEAD OFFICE : TOKYO BUILDING, 2-7-3 MARUNOUCHI, CHIYODA-KU, TOKYO 100-8310, JAPAN NAGOYA WORKS: 1-14, YADA-MINAMI 5-CHOME, HIGASHI-KU, NAGOYA, JAPAN

> When exported from Japan, this manual does not require application to the Ministry of Economy, Trade and Industry for service transaction permission.